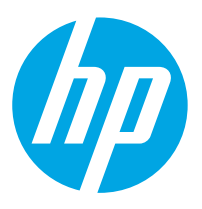

HP PageWide Managed Color MFP E77650, E77660 HP PageWide Managed Color MFP P77440 HP PageWide Managed Color MFP P77940, P77950, P77960 HP PageWide Managed Color Flow MFP E77650, E77660

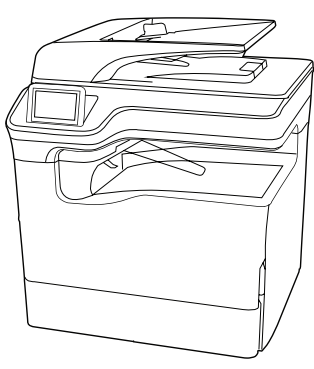

MFP E77650dn MFP E77660dn MFP P77940dn MFP P77950dn MFP P77960dn

EN Installation Guide

FR Guide d'installation

ES Guía de instalación

HR Vodič kroz instalaciju

DA Installationsvejledning **NL Installatiehandleiding** 

EL Οδηγός εγκατάστασης

CA Guia d'instal·lació

CS Instalační příručka

FI Asennusopas

DE Installationshandbuch IT Guida all'installazione

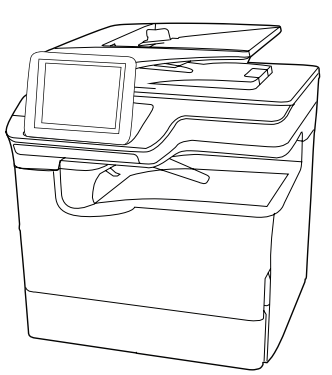

MFP E77650dns MFP E77660dns MFP P77940dns MFP P77950dns MFP P77960dns

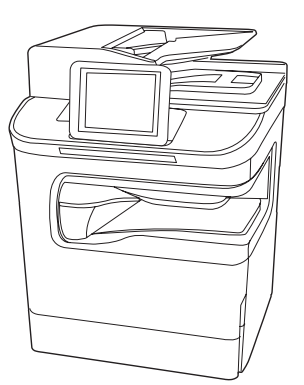

MFP P77440dn MFP E77650zs

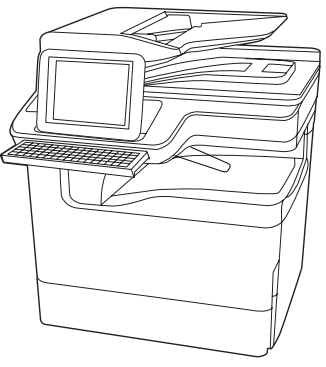

MFP E77660zs MFP E77650z MFP E77660z

- HU Telepítési útmutató
- KK Орнату нұсқаулығы
- NO Installasjonsveiledning
- PL Instrukcja instalacji
- PT Guia de instalação
- RO Ghid de instalare
- RU Руководство по установке
- SK Inštalačná príručka
- SL Priročnik za namestitev
- SV Installationsguide
- TR Kurulum Kılavuzu
- UK Посібник зі встановлення

**AR** دليل التثبيت

# ES Lea esto primero

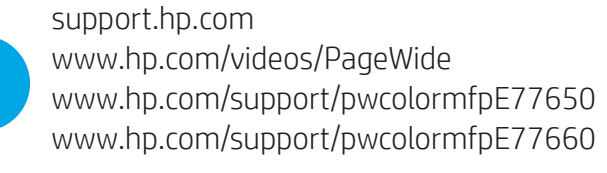

www.hp.com/support/pwcolorP77440mfp www.hp.com/support/pwcolorP77940mfp www.hp.com/support/pwcolorP77950mfp www.hp.com/support/pwcolorP77960mfp

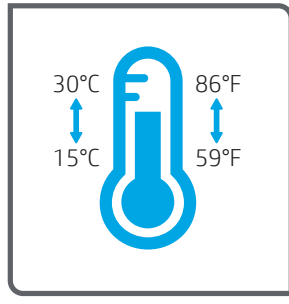

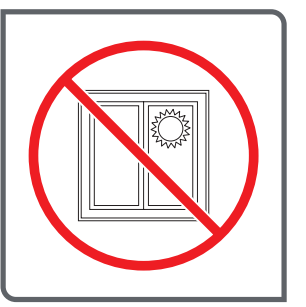

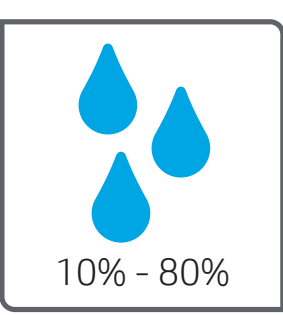

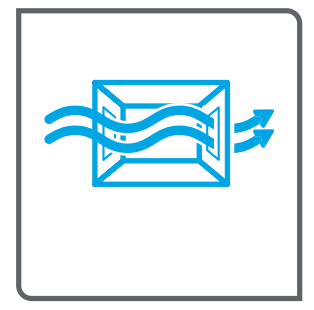

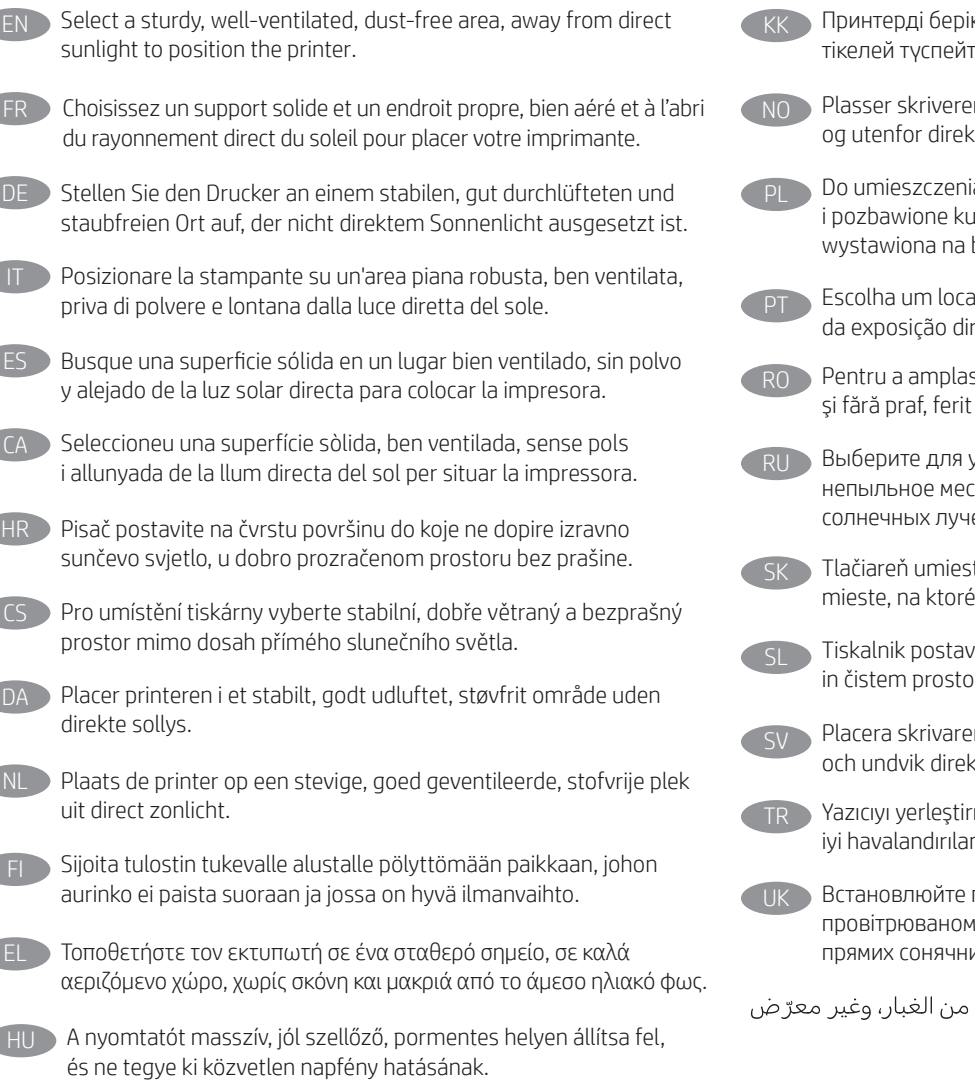

- к, жақсы желдетілетін, шаңсыз және күн сәулесі гін жерге орнатыңыз.
- n i et stabilt, støvfritt område med god ventilasjon kte sollys.
	- ia drukarki wybierz solidne, dobrze wentylowane irzu miejsce, w którym drukarka nie będzie bezpośrednie działanie promieni słonecznych.
	- al firme, bem ventilado, sem poeira e longe reta à luz do sol para instalar a impressora.
	- sa imprimanta, alegeţi un loc stabil, bine ventilat de lumina directă a soarelui.
	- установки принтера хорошо проветриваемое гто, не допускающее попадания прямых ей.

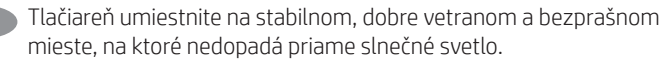

- vite na trdno površino v dobro prezračevanem iru, ki ni izpostavljen neposredni sončni svetlobi.
- n på en stadig, dammfri yta med god ventilation kt solljus.
- mek için doğrudan güneş ışığından uzak, sağlam, n ve tozsuz bir konum seçin.

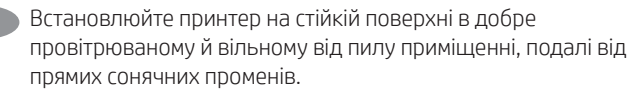

AR لأشعة الشمس المباشرة لتضع فيه الطابعة.

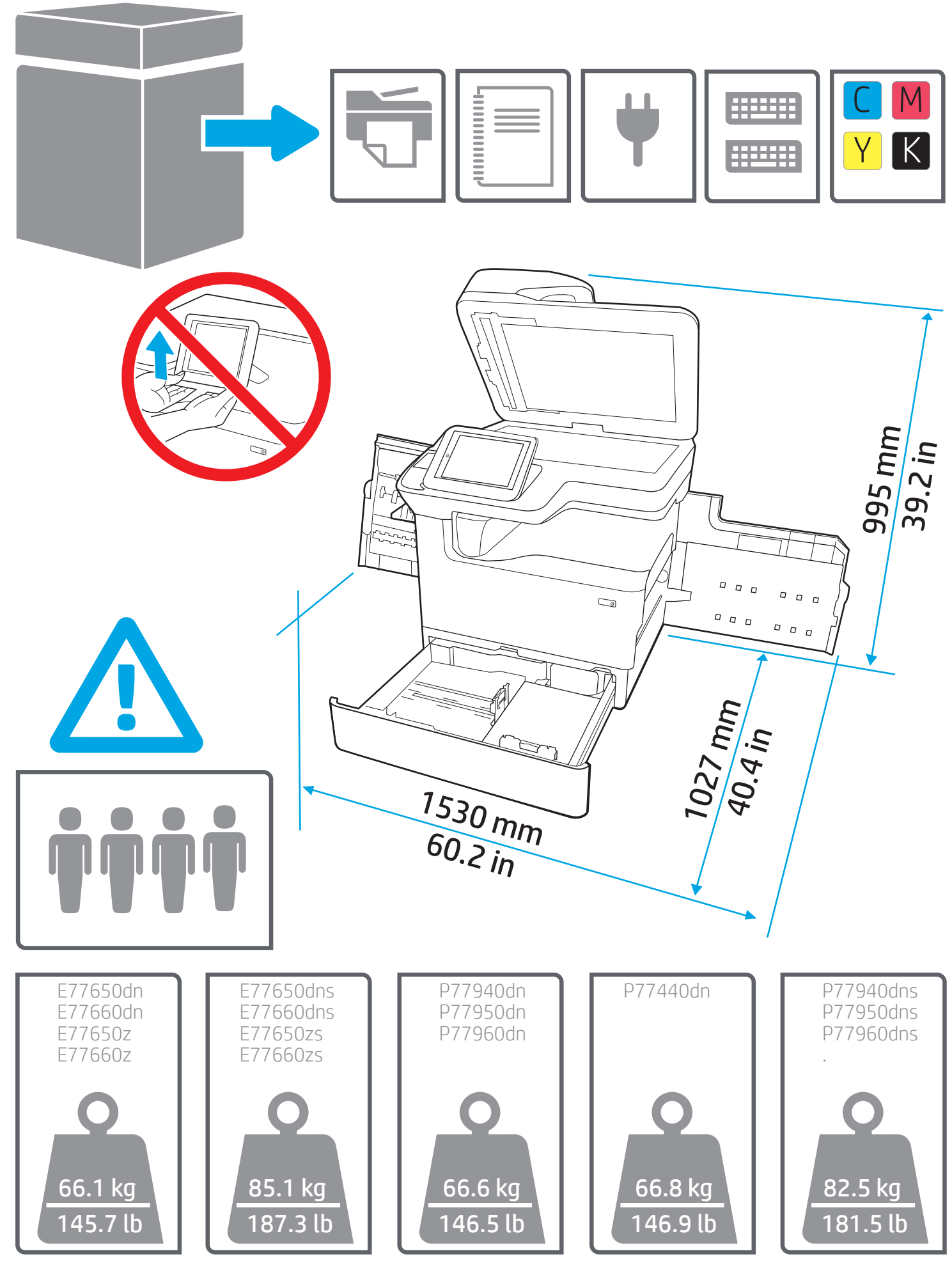

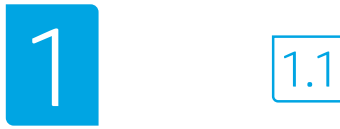

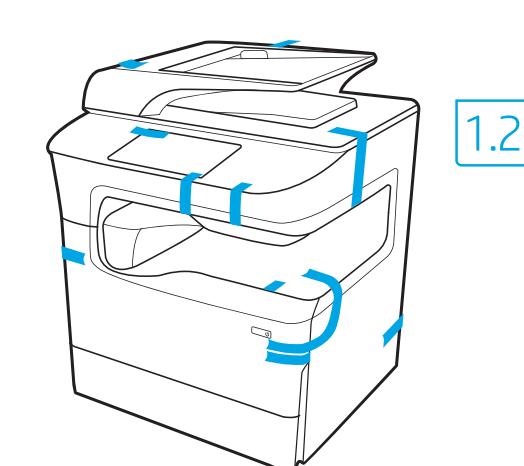

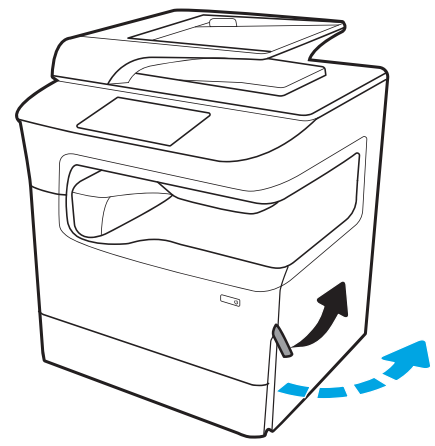

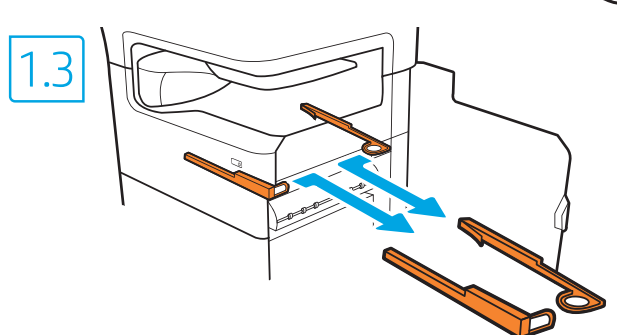

E77650dns E77660dns P77940dns P77950dns P77960dns E77650zs E77660zs

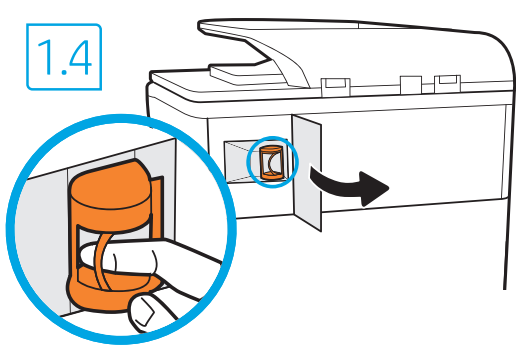

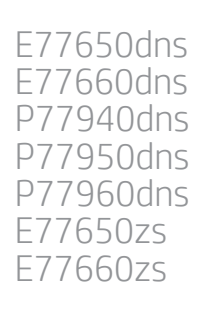

 $\blacksquare$ 

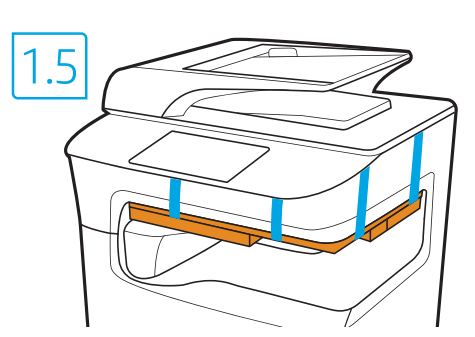

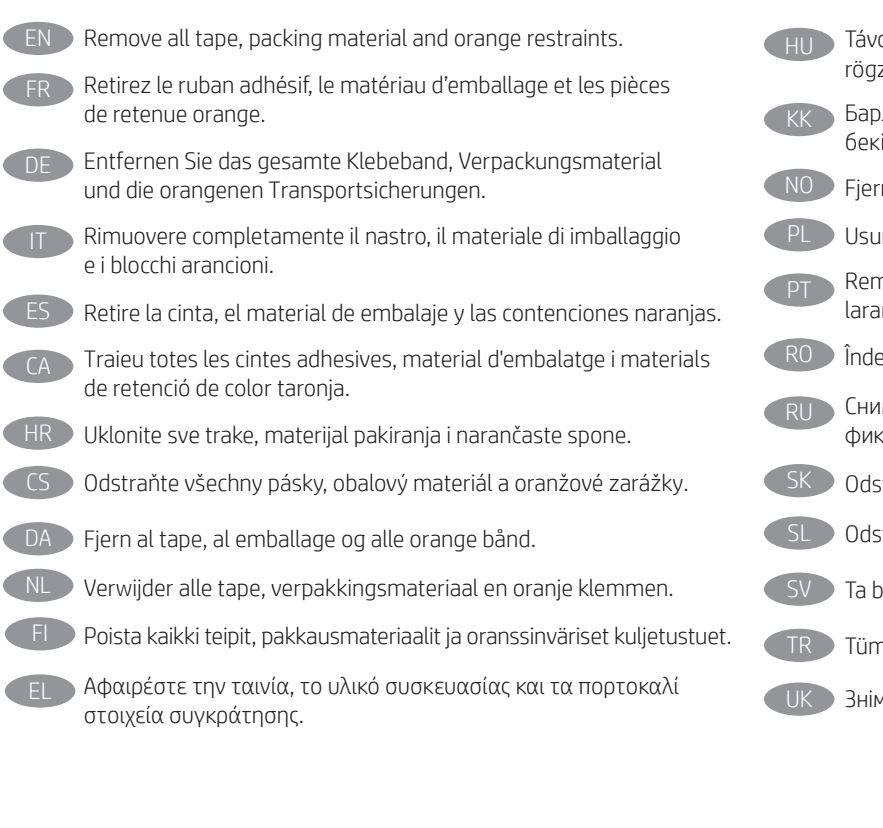

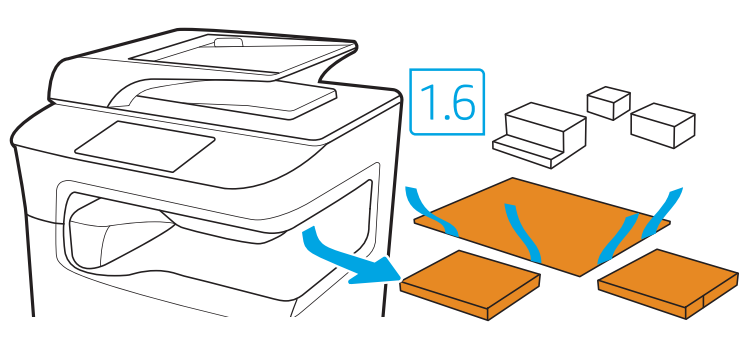

- olítson el minden szalagot, csomagolóanyagot és narancsszínű zítőelemet.
- рлық таспаларды, орауыш материалды және қызғылт сары іткіштерді алыңыз.
- n all tape, emballasje og oransje bånd.
- iń taśmę, materiał opakowaniowy oraz pomarańczowe opaski.
- nova todas as fitas, materiais de embalagem e retenções na cor nja.
- epărtați toate benzile, ambalajul și elementele portocalii de fixare.
- имте все ленты, упаковочный материал и оранжевые саторы.
- stráňte všetku pásku, baliaci materiál a oranžové poistky.
- stranite vse trakove, embalažo in oranžne omejevalnike.
- $\overline{S}$ ort all tejp, förpackningsmaterial och orangefärgade band.
- n bantları, paketleme materyalini ve turuncu korumaları çıkarın.
- міть плівку, пакувальні матеріали та оранжеві фіксатори.

AR

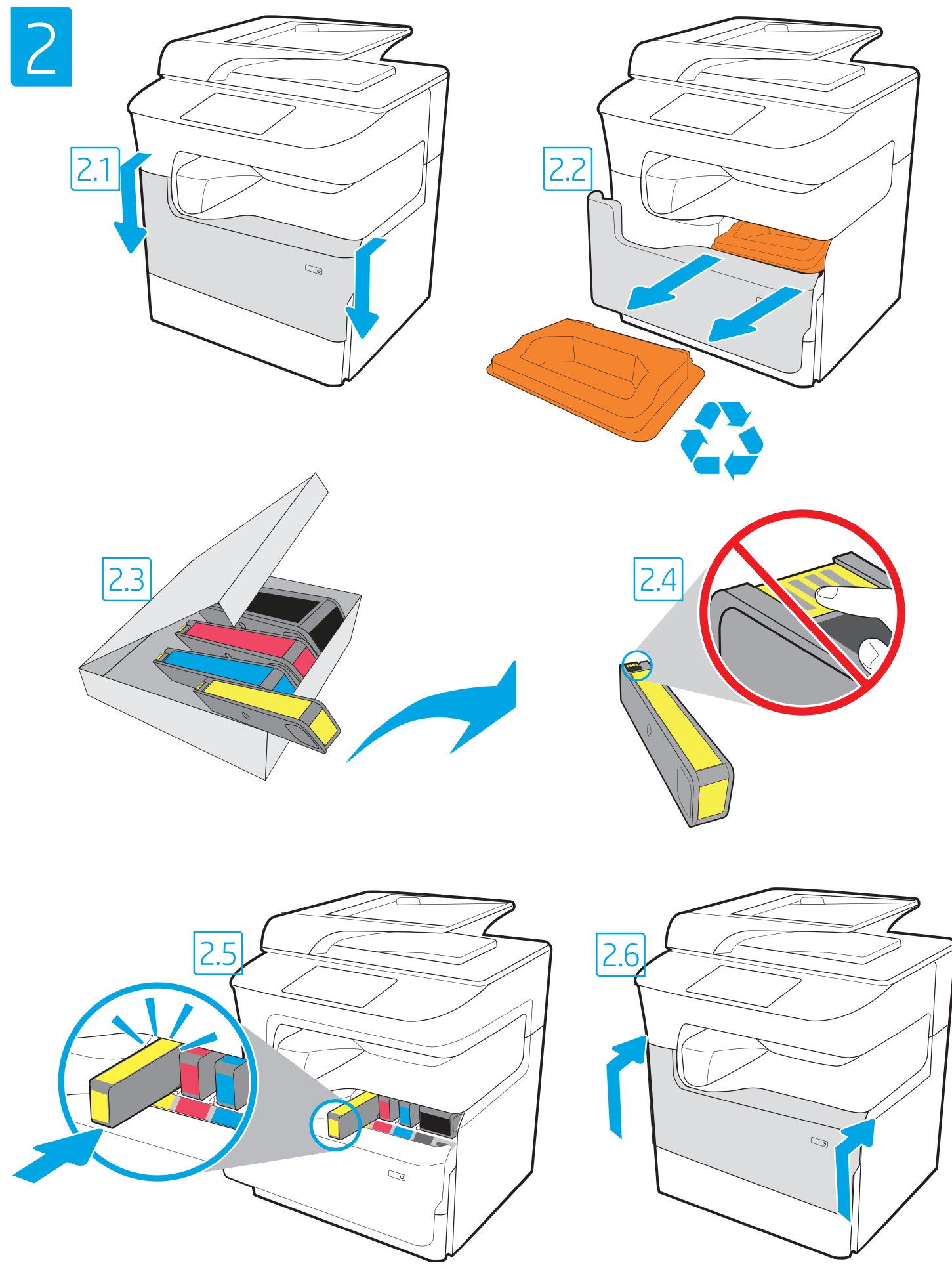

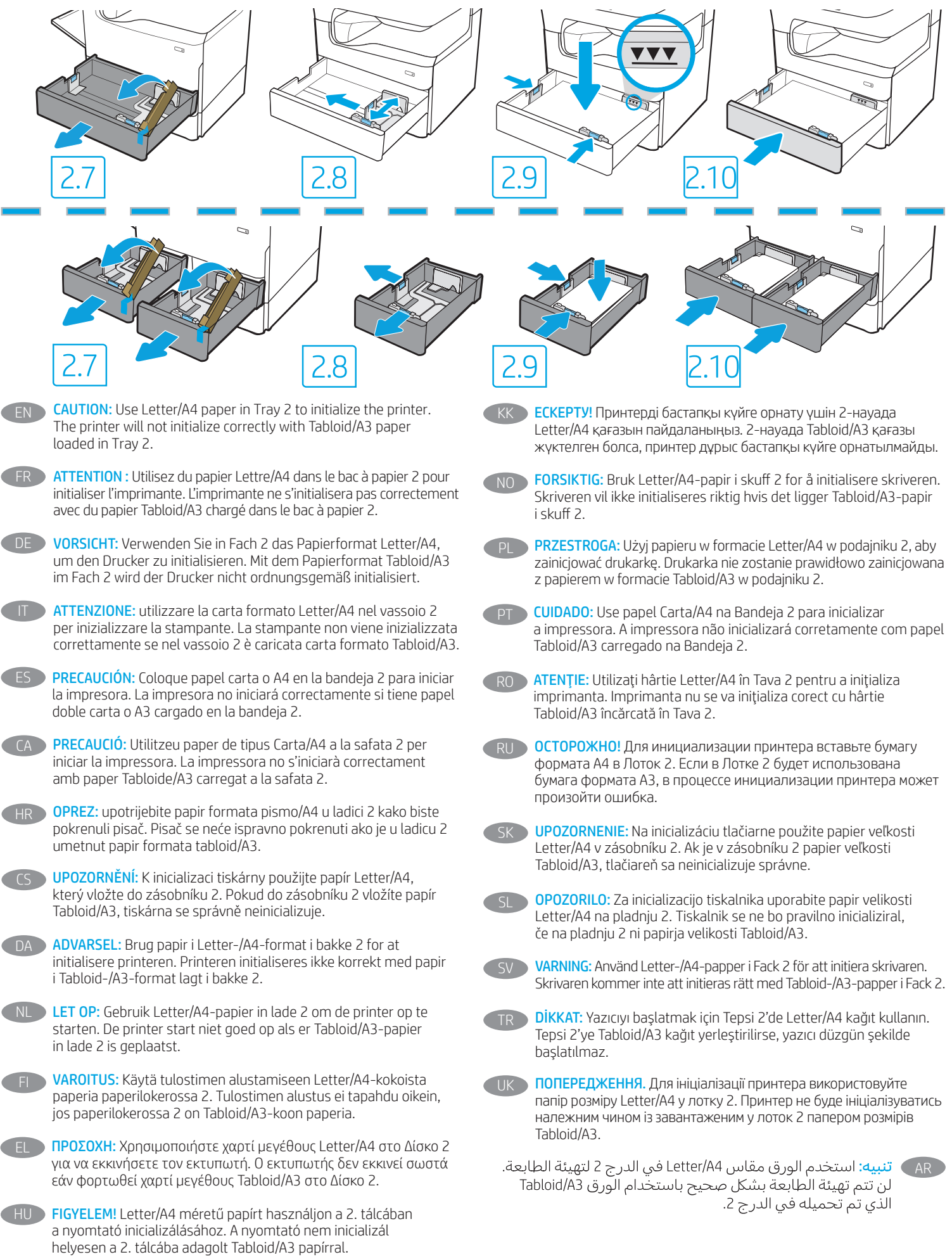

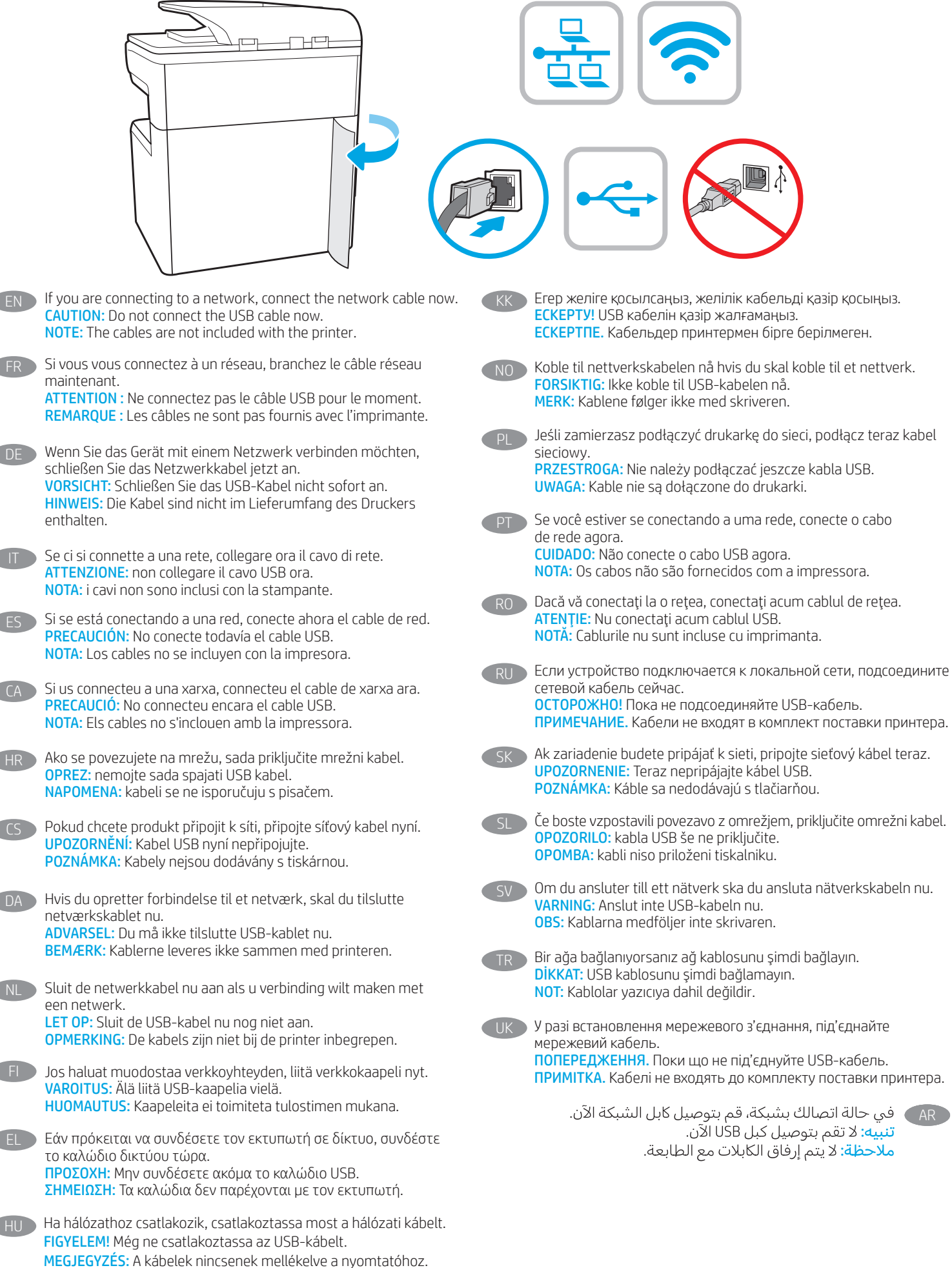

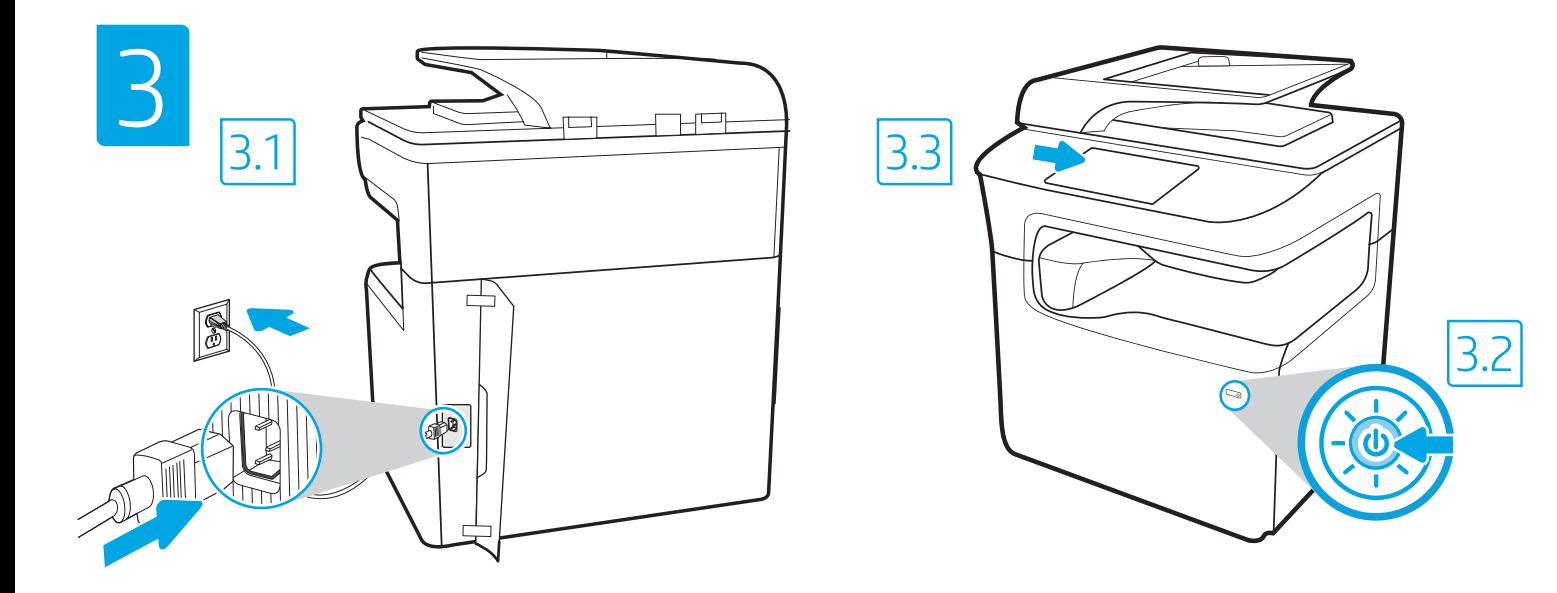

3.1 Connect the power cable between the printer and a grounded AC outlet. 3.2 Turn on the printer. 3.3 On the Initial Setup screen, set the language, the location, the date/time format, and other features.

EN

DE

ES

NOTE: For advanced setup for network-connected printers, enter the printer IP address in the address bar of a web browser after the printer is in a ready state. To find the IP address, select the Information **button**, and then select the Ethernet **in** icon. CAUTION: Make sure your power source is adequate for the printer voltage rating. The voltage rating is on the printer label. The printer uses 100-127 Vac or 220-240 Vac and 50/60 Hz. To prevent damage to the printer, use only the power cable that is provided with the printer.

3.1 Branchez le cordon d'alimentation entre l'imprimante et une prise secteur mise à la terre. 3.2 Allumez l'imprimante. 3.3 Sur l'écran de FR Configuration initiale définissez la langue, le lieu, le format de date et d'heure, et d'autres fonctions.

REMARQUE : Pour effectuer une configuration avancée d'imprimantes connectées en réseau, entrez l'adresse IP de l'imprimante dans la barre d'adresse d'un navigateur Web une fois l'imprimante prête. Pour rechercher l'adresse IP, sélectionnez le bouton d'information  $\bigcap$ , puis l'icône Ethernet  $\bigcap$ ATTENTION : Vérifiez que la source d'alimentation électrique est adéquate pour la tension nominale de l'imprimante. Cette tension nominale est indiquée sur l'étiquette de l'imprimante. L'imprimante utilise 100-127 V (ca) ou 220-240 V (ca) et 50/60 Hz. Afin d'éviter d'endommager l'imprimante, utilisez uniquement le cordon d'alimentation fourni avec l'imprimante.

3.1 Schließen Sie das Stromkabel am Drucker und an einer geerdeten Steckdose mit Wechselspannung an. 3.2 Schalten Sie den Drucker ein. 3.3 Stellen Sie auf dem Bildschirm Initialisierungseinrichtung die Sprache, den Ort, das Datum-/Zeitformat und weitere Funktionen ein. HINWEIS: Geben Sie zur erweiterten Einrichtung von mit einem Netzwerk verbundenen Druckern die IP-Adresse des Druckers in der Adressleiste eines Webbrowsers ein, nachdem der Drucker in einen betriebsbereiten Zustand gegangen ist. Um die IP-Adresse herauszufinden, wählen Sie die Informationstaste  $\bigcap$  und anschließend das Ethernetsymbol  $\bigoplus$ .

ACHTUNG: Stellen Sie sicher, dass die Stromquelle für die Betriebsspannung des Druckers geeignet ist. Die Betriebsspannung ist auf dem Etikett des Druckers angegeben. Der Drucker arbeitet mit 100-127 V Wechselspannung oder mit 220-240 V Wechselspannung und 50/60 Hz. Zur Vermeidung von Schäden am Drucker sollten Sie ausschließlich das Stromkabel verwenden, das im Lieferumfang des Druckers enthalten ist.

3.1 Collegare il cavo di alimentazione della stampante a una presa CA con messa a terra. 3.2 Accendere la stampante. 3.3 Dalla schermata Impostazione iniziale, impostare la lingua, la località, il formato di data/ora e altre funzionalità.

NOTA: per le impostazioni avanzate delle stampanti connesse alla rete, immettere l'indirizzo IP della stampante nell'apposita barra degli indirizzi di un browser Web quando la stampante si trova nello stato di pronta. Per trovare l'indirizzo IP, selezionare il pulsante Informazioni  $\bigcap$ , quindi selezionare l'icona Ethernet **.** 

ATTENZIONE: accertarsi che la fonte di alimentazione sia adeguata alla tensione nominale della stampante. La tensione nominale richiesta è specificata sulla relativa etichetta. La stampante utilizza una tensione di 100-127 V CA o 220-240 V CA e 50/60 Hz. Per evitare di danneggiare la stampante, utilizzare solo il cavo di alimentazione fornito in dotazione.

3.1 Conecte el cable de alimentación a la impresora y a una toma de CA a tierra. 3.2 Encienda la impresora. 3.3 En la pantalla Configuración inicial, establezca el idioma, la ubicación, el formato de fecha y hora y otras funciones.

NOTA: Para realizar una configuración avanzada de las impresoras que se conectan a la red, una vez que la impresora esté en estado preparada, introduzca la dirección IP de la impresora en la barra de direcciones de un navegador web. Para encontrar la dirección IP, seleccione el botón Información  $\bigoplus$  y, a continuación, seleccione el icono de Ethernet  $\bigoplus$ .

PRECAUCIÓN: Asegúrese de que la fuente de alimentación sea la adecuada para el voltaje de la impresora. La información sobre el voltaje se encuentra en la etiqueta de la impresora. La impresora utiliza 100-127 V CA o 220-240 V CA y 50/60 Hz. Para evitar ocasionar daños a la impresora, utilice solo el cable de alimentación que se proporciona con esta.

ADVERTENCIA: Para evitar ocasionar daños en el producto, en áreas en las que se utilice 110 V y 220 V, verifique el voltaje del enchufe.

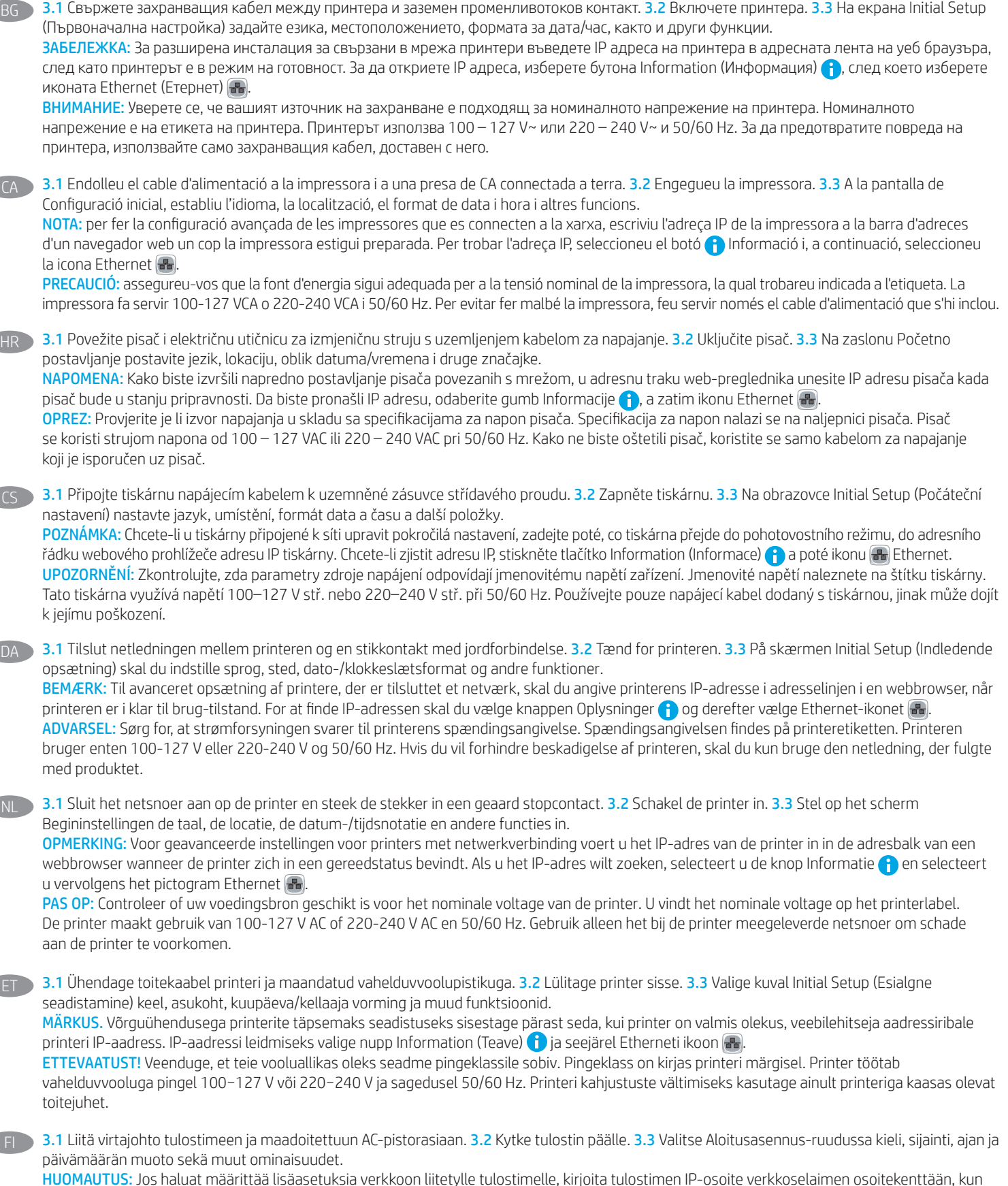

tulostin on valmiina. Löydät IP-osoitteen valitsemalla Tiedo  $\bigcap$ -painikkeen, ja valitsemalla sitten Ethernet  $\bigcap$ -kuvakkeen. VAROITUS: Tarkista, että virtalähteen jännite on tulostimelle sopiva. Sopiva jännite on merkitty tulostimen tarraan tai tyyppikilpeen. Tulostimen käyttämä jännite on joko 100–127 V tai 220–240 V ja 50/60 Hz. Älä käytä muuta kuin tulostimen mukana toimitettua virtajohtoa. Muutoin tulostin voi vahingoittua.

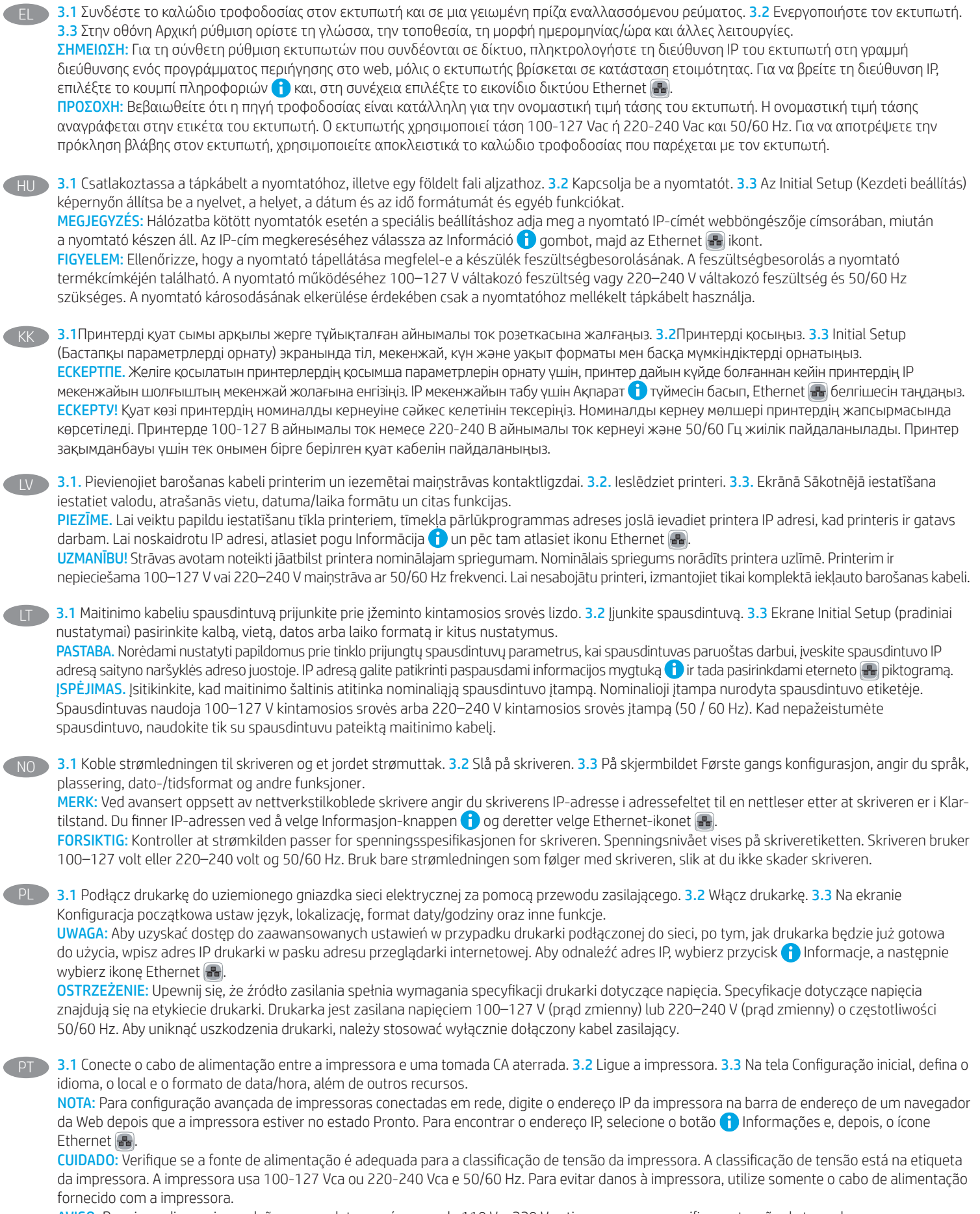

AVISO: Para impedir ocasionar daños ao produto, em áreas onde 110 V e 220 V estiverem em uso, verifique a tensão da tomada.

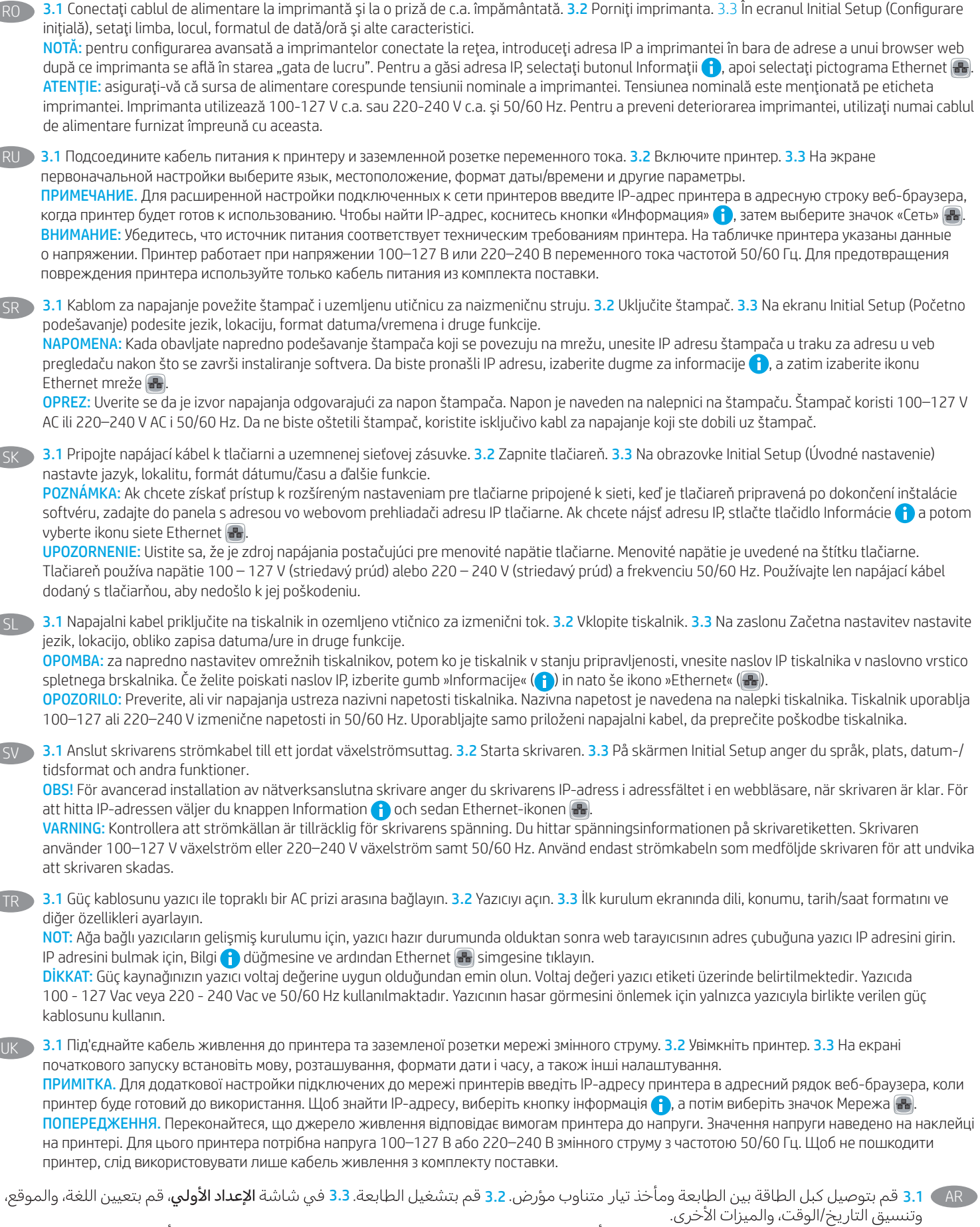

.<br>ملاحظة: لإعداد متقدم للطابعات المتصلة بالشبكة، أدخل عنوان IP الخاص بالطابعة في شريط عنوان مستعرض ويب بعد أن تصبح الطابعة بحالة جاهزة. للعثور على عنوان IP، حدد زر المعلومات ♦، ثم حدد زر Ethernet ��

<mark>تنبيه:</mark> وتأكد من ملاءمة مصدر الطاقة لمعدل الفولتية الخاص بالطابعة. يظهر معدل الفولتية على ملصق الطابعة. تستخدم الطابعة 127-100 فولت تيار متناوب أو 240-220 فولت تيار متناوب و50/60 هرتز. لتجنب إلحاق الضرر بالطابعة، استخدم كابل الطاقة الذي تم توفير ه مع الطابعة فقط.

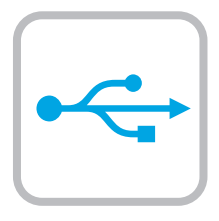

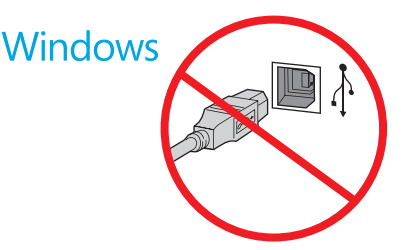

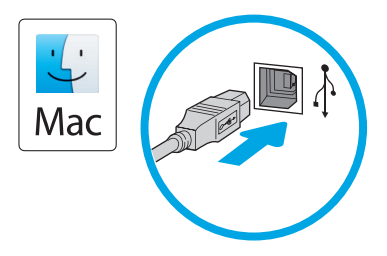

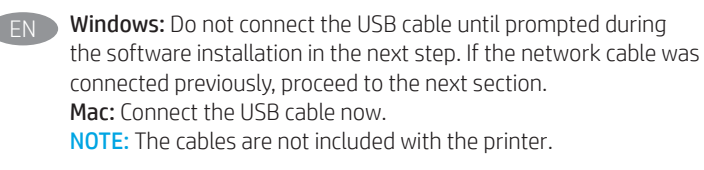

Windows : Ne branchez pas le câble USB tant que vous n'y êtes pas invité durant l'installation du logiciel à l'étape suivante. Si vous avez précédemment connecté le câble réseau, passez à la section suivante. Mac : Branchez le câble USB maintenant. REMARQUE : Les câbles ne sont pas fournis avec l'imprimante.

Windows: Schließen Sie das USB-Kabel erst an, wenn Sie während der Softwareinstallation im nächsten Schritt dazu aufgefordert werden. Wenn das Netzwerkkabel zuvor angeschlossen wurde, fahren Sie mit dem nächsten Abschnitt fort. Mac: Schließen Sie das USB-Kabel jetzt an. HINWEIS: Die Kabel sind nicht im Lieferumfang des Druckers enthalten.

Windows: non collegare il cavo USB finché non viene richiesto durante l'installazione del software nel passaggio successivo. Se precedentemente è stato collegato il cavo di rete, procedere con la sezione successiva. Mac: collegare il cavo USB ora.

NOTA: i cavi non sono inclusi con la stampante.

ES Windows: No conecte el cable USB hasta que se le indique durante la instalación del software en el siguiente paso. Si se ha conectado el cable de red anteriormente, vaya a la siguiente sección. Mac: Conecte ahora el cable USB.

NOTA: Los cables no se incluyen con la impresora.

Windows: No connecteu el cable USB fins que se us demani durant la instal·lació del programari al pas següent. Si el cable de xarxa s'ha connectat anteriorment, passeu a la secció següent. Mac: Connecteu el cable USB ara. NOTA: Els cables no s'inclouen amb la impressora.

Windows: nemojte spajati USB kabel dok se to ne zatraži tijekom instalacije softvera u sljedećem koraku. Ako je mrežni kabel već spojen, prijeđite na sljedeći dio. Mac: sada povežite USB kabel. NAPOMENA: kabeli se ne isporučuju s pisačem.

Windows: Nepřipojujte kabel USB, dokud k tomu nebudete vyzváni v dalším kroku při instalaci softwaru. Pokud jste v předchozím kroku připojili síťový kabel, pokračujte k další části. Mac: Připojte kabel USB. POZNÁMKA: Kabely nejsou dodávány s tiskárnou.

Windows: Tilslut ikke USB-kablet, før du bliver bedt om det under softwareinstallationen i næste trin. Hvis netværkskablet blev tilsluttet tidligere, kan du fortsætte til næste afsnit. Mac: Tilslut USB-kablet nu. BEMÆRK: Kablerne leveres ikke sammen med printeren.

**NL Windows:** Sluit de USB-kabel pas aan wanneer hier tijdens de software-installatie in de volgende stap om wordt gevraagd. Als de netwerkkabel eerder is aangesloten, gaat u verder naar het volgende gedeelte. Mac: Sluit de USB-kabel nu aan.

OPMERKING: De kabels zijn niet bij de printer inbegrepen.

Windows: Älä liitä USB-kaapelia ennen kuin sinua pyydetään seuraavassa vaiheessa ohjelmiston asennuksen aikana tekemään niin. Jos verkkojohto on liitetty aiemmin, siirry seuraavaan osaan. Mac: Liitä USB-kaapeli nyt.

HUOMAUTUS: Kaapeleita ei toimiteta tulostimen mukana.

- EL Windows: Μην συνδέσετε το καλώδιο USB μέχρι να εμφανιστεί το σχετικό μήνυμα κατά την εγκατάσταση του λογισμικού στο επόμενο βήμα. Εάν το καλώδιο δικτύου συνδέθηκε προηγουμένως, προχωρήστε στην επόμενη ενότητα. Mac: Συνδέστε το καλώδιο USB τώρα. ΣΗΜΕΙΩΣΗ: Τα καλώδια δεν παρέχονται με τον εκτυπωτή.
- **HU Windows:** Ne csatlakoztassa az USB-kábelt addig, amíg a rendszer nem kéri erre a szoftvertelepítés következő lépésében. Ha a hálózati kábelt korábban már csatlakoztatta, ugorjon a következő részre. Mac: Csatlakoztassa az USB-kábelt. MEGJEGYZÉS: A kábelek nincsenek mellékelve a nyomtatóhoz.

**KK Windows:** бағдарламалық құралды орнату кезінде келесі қадамда нұсқау берілгенге дейін USB кабелін жалғамаңыз. Егер желі кабелі алдын ала жалғанған болса, алдыңғы қадамға өтіңіз. Mac: USB кабелін қазір жалғаңыз. ЕСКЕРТПЕ. Кабельдер принтермен бірге берілмеген.

NO Windows: Ikke koble til USB-kabelen før du får beskjed om det under programvareinstallasjonen i neste trinn. Hvis nettverkskabelen ble koblet til tidligere, kan du gå videre til neste del. Mac: Koble til USB-kabelen nå. MERK: Kablene følger ikke med skriveren.

System Windows: Nie podłączaj przewodu USB, dopóki nie zostanie wyświetlony monit podczas instalacji oprogramowania (w następnym kroku). Jeśli kabel sieciowy został już wcześniej podłączony, przejdź do następnej sekcji. System Mac: Teraz podłącz kabel USB. UWAGA: Kable nie są dołączone do drukarki.

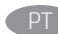

Windows: não conecte o cabo USB até que seja solicitado a fazê-lo durante a instalação do software na próxima etapa. Se o cabo de rede já tiver sido conectado, prossiga para a próxima seção. Mac: conecte o cabo USB agora. NOTA: Os cabos não são fornecidos com a impressora.

Windows: kabla USB ne priključujte, dokler niste k temu pozvani med namestitvijo programske opreme v naslednjem koraku. Če ste omrežni kabel že priključili, nadaljujte z naslednjim razdelkom. Mac: priključite kabel USB. OPOMBA: kabli niso priloženi tiskalniku.

Windows: Nu conectați cablul USB până când nu vi se solicită acest lucru în timpul instalării software-ului de la pasul următor. Dacă era deja conectat cablul de retea, continuați cu secțiunea următoare. Mac: Conectati cablul USB acum. NOTĂ: Cablurile nu sunt incluse cu imprimanta.

Windows: не подключайте кабель USB, пока не появится соответствующее приглашение во время установки ПО на следующем этапе. Если ранее был подключен сетевой кабель, перейдите к следующему шагу. Mac: подключите кабель USB сейчас.

ПРИМЕЧАНИЕ. Кабели не входят в комплект поставки принтера.

Windows: Nepripájajte kábel USB, kým sa počas inštalácie softvéru v ďalšom kroku nezobrazí výzva na jeho pripojenie. Ak je už sieťový kábel pripojený, prejdite na ďalšiu časť. Mac: Teraz pripojte kábel USB. POZNÁMKA: Káble sa nedodávajú s tlačiarňou.

SV Windows: Anslut inte USB-kabeln förrän du instrueras att göra det under programvaruinstallationen i nästa steg. Om nätverkskabeln anslöts tidigare går du vidare till nästa steg. Mac: Anslut USB-kabeln nu. OBS: Kablarna medföljer inte skrivaren.

TR Windows: Yazılım yüklemesi sırasında, sonraki adımda istenene kadar USB kablosunu bağlamayın. Ağ kablosunu önceden bağladıysanız sonraki bölüme geçin. Mac: USB kablosunu şimdi bağlayın. NOT: Kablolar yazıcıya dahil değildir.

**UIK Windows:** Не під'єднуйте USB-кабель, доки на наступному етапі інсталяції ПЗ не відобразиться відповідний запит. Якщо раніше було під'єднано мережевий кабель, перейдіть до наступного розділу. Mac: Під'єднайте кабель USB.

ПРИМІТКА. Кабелі не входять до комплекту поставки принтера.

Windows (AR ـ X تقم بتوصيل كبل USB إلا بعد مطالبتك بذلك أثناء تثبيت البرامج في الخطوة التالية. إذا تم توصيل كابل الشبكة سابقًا، فانتقل إلى القسم التالبي. Mac: وصّل كبل USB الآن. <mark>ملاحظة:</mark> لا يتم إرفاق الكابلات مع الطابعة.

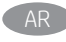

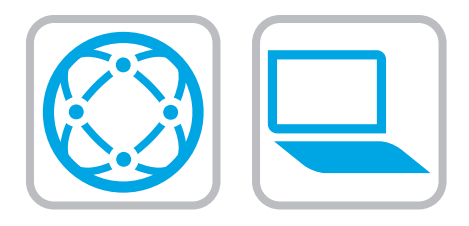

# EN Download the software installation files. Method 1: Download HP Easy Start (Windows and macOS clients)

- 1. Go to 123.hp.com and click Download.
- 2. Follow the onscreen instructions.

# Method 2: Download from product support website (Windows clients and servers)

- 1. Go to the product support website: www.hp.com/support/pwcolormfpE77650, or www.hp.com/support/pwcolormfpE77660, or www.hp.com/support/pwcolorP77440mfp, or www.hp.com/support/pwcolorP77940mfp, or www.hp.com/support/pwcolorP77950mfp, or www.hp.com/support/pwcolorP77960mfp. Select Software and Drivers, and then click Go.
- 2. Download the software for your printer model and operating system.
- 3. Launch the software file from the folder where the file was saved, and follow the on-screen instructions.

# Method 3: IT managed setup (Windows only - clients and servers)

Visit hp.com/go/upd to download and install the HP Universal Print Driver.

### Téléchargez les fichiers d'installation du logiciel. Méthode 1 : Téléchargement de HP Easy Start (clients Windows et macOS)

- 1. Visitez la page 123.hp.com et cliquez sur Télécharger.
- 2. Suivez les instructions affichées à l'écran.

# Méthode 2 : Téléchargement depuis le site Web d'assistance du produit (clients et serveurs Windows)

- 1. Visitez le site Web d'assistance du produit : www.hp.com/support/pwcolormfpE77650 ou www.hp.com/support/pwcolormfpE77660 ou www.hp.com/support/pwcolorP77440mfp ou www.hp.com/support/pwcolorP77940mfp ou www.hp.com/support/pwcolorP77950mfp ou www.hp.com/support/pwcolorP77960mfp. Sélectionnez Logiciels et Pilotes, puis cliquez sur Aller.
- 2. Téléchargez le logiciel adapté à votre modèle d'imprimante et à votre système d'exploitation.
- 3. Lancez le fichier du logiciel à partir du dossier d'enregistrement du fichier et suivez les instructions affichées à l'écran.

# Méthode 3 : Configuration gérée par l'informatique (Windows uniquement - clients et serveurs)

Visitez la page hp.com/go/upd pour télécharger et installer le HP Universal Print Driver (Pilote d'impression universel HP).

- DE Laden Sie die Software-Installationsdateien herunter. Methode 1: Download von HP Easy Start (Windows- und MacOS-Clients)
	- 1. Gehen Sie zu 123.hp.com, und klicken Sie auf Download.
	- 2. Befolgen Sie die angezeigten Anweisungen.

# Methode 2: Download von der Produktsupport-Website (Windows-Clients und -Server)

- 1. Suchen Sie die Supportwebsite für das Gerät: www.hp.com/support/pwcolormfpE77650, oder www.hp.com/support/pwcolormfpE77660, oder www.hp.com/support/pwcolorP77440mfp, oder www.hp.com/support/pwcolorP77940mfp, oder www.hp.com/support/pwcolorP77950mfp, oder www.hp.com/support/pwcolorP77960mfp. Wählen Sie Software und Treiber aus und klicken Sie auf Los.
- 2. Laden Sie die Software für Ihr Druckermodell und Ihr Betriebssystem herunter.
- 3. Öffnen Sie die Softwaredatei in dem Ordner, in dem die Datei gespeichert wurde, und befolgen Sie die Anweisungen auf dem Bildschirm.

# Methode 3: IT-gesteuertes Setup (nur Windows - Clients und Server)

Rufen Sie die Website hp.com/go/upd auf, um den HP Universal Print Driver (UDP) herunterzuladen und zu installieren.

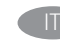

# **IT Scaricare i file di installazione del software.** Metodo 1: download di HP Easy Start (client Windows e Mac)

- 1. Accedere a 123.hp.com e fare clic su Download.
- 2. Seguire le istruzioni visualizzate.

# Metodo 2: download dal sito Web di supporto del prodotto (client e server Windows)

- 1. Accedere al sito Web dell'assistenza del prodotto: www.hp.com/support/pwcolormfpE77650, o www.hp.com/support/pwcolormfpE77660, o www.hp.com/support/pwcolorP77440mfp, o www.hp.com/support/pwcolorP77940mfp, o www.hp.com/support/pwcolorP77950mfp, o www.hp.com/support/pwcolorP77960mfp. Selezionare Software e Driver, quindi fare clic su Vai.
- 2. Scaricare il software per il modello della stampante e il sistema operativo in uso.
- 3. Avviare il file del software dalla cartella in cui è stato salvato e seguire le istruzioni visualizzate.

# Metodo 3: Installazione gestita IT (solo per client e server Windows)

Accedere a hp.com/go/upd per scaricare e installare HP Universal Print Driver.

#### Descargue los archivos de instalación del software. Método 1: Descarga desde HP Easy Start (Windows y MacOS)

- 1. Vaya a 123.hp.com y haga clic en Descargar.
- 2. Siga las instrucciones que se muestran en la pantalla.

# Método 2: Descarga desde el sitio web de asistencia del producto (clientes y servidores de Windows)

- 1. Vaya al sitio web de asistencia del producto: www.hp.com/support/pwcolormfpE77650, o www.hp.com/support/pwcolormfpE77660, o www.hp.com/support/pwcolorP77440mfp, o www.hp.com/support/pwcolorP77940mfp, o www.hp.com/support/pwcolorP77950mfp o www.hp.com/support/pwcolorP77960mfp. Seleccione Software y drivers y, luego, hacer clic en Ir.
- 2. Descargue el software para su modelo de impresora y sistema operativo.
- 3. Inicie el archivo de software desde la carpeta donde se guardó y, a continuación, siga las instrucciones que aparecen en pantalla.

# Método 3: Configuración administrada por TI (únicamente Windows - clientes y servidores)

Visite hp.com/go/upd para descargar e instalar el HP Universal Print Driver.

Descarregueu els fitxers d'instal·lació del programari. Mètode 1: Descàrrega de l'HP Easy Start (clients Windows i macOS)

- 1. Aneu a 123.hp.com i feu clic a **Descarrega**.
- 2. Seguiu les instruccions de la pantalla.

# Mètode 2: Descàrrega des del lloc web de suport del producte (clients i servidors Windows)

- 1. Aneu al lloc web de suport de producte: www.hp.com/support/pwcolormfpE77650, o www.hp.com/support/pwcolormfpE77660, o www.hp.com/support/pwcolorP77440mfp, o www.hp.com/support/pwcolorP77940mfp, o www.hp.com/support/pwcolorP77950mfp o www.hp.com/support/pwcolorP77960mfp. Seleccioneu Programari i Controladors i feu clic a Vés.
- 2. Descarregueu el programari per als vostres models d'impressora i sistema operatiu.
- 3. Inicieu el fitxer del programari des de la carpeta en què l'hàgiu desat i seguiu les instruccions de la pantalla.

# Mètode 3: Configuració gestionada per TI (només clients i servidors de Windows)

Visiteu hp.com/go/upd per descarregar i instal·lar el Controlador d'impressió universal HP.

# Preuzmite datoteke za instalaciju softvera. Prva metoda: preuzimanje alata HP Easy Start (klijenti sa sustavima Windows i macOS)

- 1. Otvorite 123.hp.com i kliknite na Preuzmi.
- 2. Slijedite upute na zaslonu.

## Druga metoda: preuzimanje s web-mjesta podrške za proizvod (klijenti i poslužitelji sa sustavom Windows)

- 1. Otvorite web-mjesto podrške za proizvod: www.hp.com/support/pwcolormfpE77650 ili www.hp.com/support/pwcolormfpE77660 ili www.hp.com/support/pwcolorP77440mfp ili www.hp.com/support/pwcolorP77940mfp ili www.hp.com/support/pwcolorP77950mfp ili www.hp.com/support/pwcolorP77960mfp. Odaberite Software and Drivers (Softver i Upravljački programi) i zatim kliknite na Kreni.
- 2. Preuzmite softver za svoj model pisača i operacijski sustav.
- 3. Pokrenite softversku datoteku iz mape u koju ste spremili datoteku i slijedite upute na zaslonu.

# Treća metoda: IT upravljano podešavanje (klijenti i poslužitelji samo sa sustavom Windows)

Posjetite hp.com/go/upd da biste preuzeli i instalirali HP univerzalni upravljački program pisača.

CS Stáhněte soubory pro instalaci softwaru. Způsob 1: Stažení ze služby HP Easy Start (klienti se systémem Windows a macOS)

- 1. Přejděte na stránku 123.hp.com a klikněte na tlačítko Stáhnout.
- 2. Postupujte podle pokynů na obrazovce.

# Způsob 2: Stažení z webových stránek podpory k produktům (klienti a servery se systémem Windows)

- 1. Přejděte na web podpory produktu: www.hp.com/support/pwcolormfpE77650, www.hp.com/support/pwcolormfpE77660, www.hp.com/support/pwcolorP77440mfp, www.hp.com/support/pwcolorP77940mfp, www.hp.com/support/pwcolorP77950mfp nebo www.hp.com/support/pwcolorP77960mfp. Vyberte možnost Software a ovladače a klikněte na tlačítko Najít.
- 2. Stáhněte software pro váš model tiskárny a operační systém.
- 3. Spusťte soubor softwaru ze složky, do které se uložil, a poté postupujte podle pokynů na obrazovce.

# Způsob 3: Instalace řízená IT (pouze klienti a servery se systémem Windows)

Navštivte stránku hp.com/go/upd a stáhněte a nainstalujte Univerzální tiskový ovladač HP.

#### Download softwareinstallationsfilerne. Metode 1: Download HP Easy Start (Windows- og macOS-klienter)

- 1. Gå til 123.hp.com, og klik på Download.
- 2. Følg vejledningen på skærmen.

# Metode 2: Download fra webstedet med produktsupport (Windows-klienter og -servere)

- 1. Gå til webstedet med produktsupport: www.hp.com/support/pwcolormfpE77650 eller www.hp.com/support/pwcolormfpE77660 eller www.hp.com/support/pwcolorP77440mfp eller www.hp.com/support/pwcolorP77940mfp eller www.hp.com/support/pwcolorP77950mfp eller www.hp.com/support/pwcolorP77960mfp. Vælg Software og drivere, og klik derefter på Gå.
- 2. Download softwaren til din printermodel og dit operativsystem.
- 3. Start softwarefilen fra den mappe, hvor filen blev gemt, og følg derefter vejledningen på skærmen.

# Metode 3: It-administreret opsætning (kun Windows - klienter og servere)

Besøg hp.com/go/upd for at downloade og installere HP Universal-printerdriveren.

# NL Download de software-installatiebestanden. Methode 1: Download HP Easy Start (Windows en macOS klanten)

- 1. Ga naar 123.hp.com en klik op Downloaden.
- 2. Volg de instructies op het scherm.

# Methode 2: Downloaden vanaf de website voor productondersteuning (Windows-clients en -servers)

- 1. Ga naar de website voor productondersteuning: www.hp.com/support/pwcolormfpE77650, of www.hp.com/support/pwcolormfpE77660, of www.hp.com/support/pwcolorP77440mfp, of www.hp.com/support/pwcolorP77940mfp, of www.hp.com/support/pwcolorP77950mfp, of www.hp.com/support/pwcolorP77960mfp. Selecteer Software en Stuurprogramma's en klik op Ga.
- 2. Download de software voor uw printermodel en besturingssysteem.
- 3. Start het bestand met de software vanuit de map waar het bestand is opgeslagen en volg de aanwijzingen op het scherm.

# Methode 3: IT-beheerde opstelling (alleen Windows klanten en servers)

Bezoek hp.com/go/upd om de HP Universal Print Driver te downloaden en installeren.

Lataa ohjelmiston asennustiedostot. Tapa 1: Lataa HP Easy Start -ohjelmisto (Windows- ja macOS-asiakkaat)

- 1. Siirry osoitteeseen 123.hp.com ja valitse Lataa.
- 2. Noudata näyttöön tulevia ohjeita.

# Tapa 2: Lataaminen tuotetuen verkkosivustolta (Windows-asiakkaat ja palvelimet)

- 1. Siirry tuotetuen verkkosivustolle: www.hp.com/support/pwcolormfpE77650 tai www.hp.com/support/pwcolormfpE77660 tai www.hp.com/support/pwcolorP77440mfp tai www.hp.com/support/pwcolorP77940mfp tai www.hp.com/support/pwcolorP77950mfp tai www.hp.com/support/pwcolorP77960mfp. Valitse Ohjelmisto ja ohjaimet ja napsauta sitten Mene.
- 2. Lataa käyttämääsi tulostinmalliin ja käyttöjärjestelmään tarkoitettu ohjelmisto.
- 3. Käynnistä ohjelmiston tiedosto kansiosta, johon tiedosto on tallennettu, ja noudata näyttöön tulevia ohjeita.

# Tapa 3: IT-hallinnoitu määritys (vain Windows - asiakkaat ja palvelimet)

Siirry osoitteeseen hp.com/go/upd ja lataa ja asenna HP:n yleinen tulostinohjain.

EL Πραγματοποιήστε λήψη των αρχείων εγκατάστασης λογισμικού. Μέθοδος 1: Λήψη του HP Easy Start (υπολογιστές-πελάτες Windows και macOS)

- 1. Μεταβείτε στη διεύθυνση 123.hp.com και κάντε κλικ στην επιλογή Download (Λήψη).
- 2. Ακολουθήστε τις οδηγίες που εμφανίζονται στην οθόνη.

# Μέθοδος 2: Λήψη από την τοποθεσία web υποστήριξης προϊόντος (υπολογιστές-πελάτες και διακομιστές Windows)

- 1. Μεταβείτε στην ιστοσελίδα υποστήριξης του προϊόντος: www.hp.com/support/pwcolormfpE77650 ή www.hp.com/support/pwcolormfpE77660 ή www.hp.com/support/pwcolorP77440mfp ή www.hp.com/support/pwcolorP77940mfp ή www.hp.com/support/pwcolorP77950mfp ή www.hp.com/support/pwcolorP77960mfp. Επιλέξτε Software and Drivers (Λογισμικό και προγράμματα οδήγησης) και, στη συνέχεια, κάντε κλικ στο στοιχείο Go (Μετάβαση).
- 2. Πραγματοποιήστε λήψη του λογισμικού για το μοντέλο εκτυπωτή και το λειτουργικό σύστημά σας.
- 3. Εκκινήστε το αρχείο λογισμικού από το φάκελο όπου αποθηκεύτηκε το αρχείο και ακολουθήστε τις οδηγίες που εμφανίζονται στην οθόνη.

# Μέθοδος 3: Ρύθμιση διαχειριζόμενη από IT (υπολογιστές-πελάτες και διακομιστές Windows μόνο)

Επισκεφθείτε τη διεύθυνση hp.com/go/upd για λήψη και εγκατάσταση του HP Universal Print Driver.

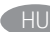

# Töltse le a szoftvertelepítő fájlokat. 1. módszer: Letöltés a HP Easy Start webhelyről (Windows és macOS ügyfelek)

- Keresse fel az 123.hp.com webhelyet, majd kattintson a Download (Letöltés) gombra.
- 2. Kövesse a képernyőn megjelenő utasításokat.

# 2. módszer: Letöltés a terméktámogatási webhelyről (Windows ügyfelek és kiszolgálók)

- 1. Keresse fel a termék támogatási weboldalát: www.hp.com/support/pwcolormfpE77650 vagy www.hp.com/support/pwcolormfpE77660 vagy www.hp.com/support/pwcolorP77440mfp vagy www.hp.com/support/pwcolorP77940mfp vagy www.hp.com/support/pwcolorP77950mfp vagy www.hp.com/support/pwcolorP77960mfp. Válassza ki a Szoftverek és illesztőprogramok elemet, majd kattintson az Ugrás lehetőségre.
- 2. Töltse le a nyomtatótípusának és operációs rendszerének megfelelő szoftvert.
- 3. Indítsa el a szoftverfájlt abból a mappából, amelybe mentette a fájlt, majd kövesse a képernyőn megjelenő útmutatást.

# 3. módszer: IT-felügyelt telepítés (csak Windows – ügyfelek és kiszolgálók)

Keresse fel a hp.com/go/upd címet, és töltse le a HP Universal Print Driver illesztőprogramot.

Бағдарламалық құралды орнату файлдарын жүктеп алыңыз. 1-әдіс: HP Easy Start бағдарламасын жүктеп алу (Windows және macOS тұтынушылары)

- 1. Мына 123.hp.com веб-торабына өтіп, Download (Жүктеп алу) түймесін басыңыз.
- 2. Экрандағы нұсқауларды орындаңыз.

# 2-әдіс: өнімді қолдау веб-сайтынан жүктеп алу (Windows тұтынушылары және серверлері)

- 1. Өнімді қолдау веб-торабына өтіңіз: www.hp.com/support/pwcolormfpE77650, www.hp.com/support/pwcolormfpE77660, www.hp.com/support/pwcolorP77440mfp, www.hp.com/support/pwcolorP77940mfp, www.hp.com/support/pwcolorP77950mfp немесе www.hp.com/support/pwcolorP77960mfp. Бағдарламалық құрал және Драйверлер опциясын таңдап, Өту түймесін басыңыз.
- 2. Принтер моделі мен операциялық жүйеңізге арналған бағдарламалық құралды жүктеп алыңыз.
- 3. Файл сақталған қалтаның ішінен бағдарламалық құрал файлын іске қосып, экрандағы нұсқауларды орындаңыз.

# 3-әдіс: АТ басқаратын орнату (тек Windows тұтынушылары мен серверлері)

HP әмбебап баспа драйверін жүктеп алу және орнату үшін hp.com/go/upd торабына кіріңіз.

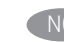

# NO Last ned programvareinstallasjonsfilene. Metode 1: Last ned HP Easy Start (Windows og MacOS-klienter)

- 1. Gå til 123.hp.com, og klikk på Last ned.
- 2. Følg instruksjonene på skjermen.

# Metode 2: Last ned fra webområdet for produktstøtte (Windows-klienter og -servere)

- 1. Gå til webområdet for produktstøtte: www.hp.com/support/pwcolormfpE77650 eller www.hp.com/support/pwcolormfpE77660 eller www.hp.com/support/pwcolorP77440mfp eller www.hp.com/support/pwcolorP77940mfp eller www.hp.com/support/pwcolorP77950mfp eller www.hp.com/support/pwcolorP77960mfp. Velg Programvare og drivere, og trykk deretter på Start.
- 2. Last ned programvaren for skrivermodellen og operativsystemet.
- 3. Start programvarefilen fra mappen der filen ble lagret, og følg instruksjonene på skjermen.

# Metode 3: IT-styrt oppsett (kun Windows - klienter og servere)

Gå til hp.com/go/upd for å laste ned og installere HP Universal Print Driver.

PL Pobierz pliki instalacyjne oprogramowania. Sposób 1: Pobranie narzędzia HP Easy Start (klienci Windows i macOS)

- 1. Przejdź na stronę 123.hp.com, a następnie kliknij opcję Download (Pobierz).
- 2. Postępuj zgodnie z instrukcjami wyświetlanymi na ekranie.

# Sposób 2: Pobranie z witryny wsparcia technicznego produktu (klienci i serwery Windows)

- 1. Przejdź na stronę internetową wsparcia produktu: www.hp.com/support/pwcolormfpE77650, www.hp.com/support/pwcolormfpE77660, www.hp.com/support/pwcolorP77440mfp, www.hp.com/support/pwcolorP77940mfp. www.hp.com/support/pwcolorP77950mfp lub www.hp.com/support/pwcolorP77960mfp. Wybierz Oprogramowanie i sterowniki, a następnie kliknij Przejdź.
- 2. Pobierz oprogramowanie dla swojego modelu drukarki i systemu operacyjnego.
- 3. Uruchom plik oprogramowania z folderu, w którym zapisano plik, i postępuj zgodnie z instrukcjami na ekranie.

# Sposób 3: Konfiguracja zarządzana przez dział IT (tylko Windows – klienci i serwery)

Przejdź na stronę hp.com/go/upd, aby pobrać i zainstalować sterownik HP Universal Print Driver.

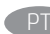

# Faça download dos arquivos de instalação do software. Método 1: Faça download do HP Easy Start (clientes Windows e macOS)

- 1. Acesse 123.hp.com e clique em Fazer download.
- 2. Siga as instruções da tela.

# Método 2: Faça download no site de suporte do produto (clientes e servidores do Windows)

- 1. Acesse o site de suporte do produto: www.hp.com/support/pwcolormfpE77650, ou www.hp.com/support/pwcolormfpE77660, ou www.hp.com/support/pwcolorP77440mfp, ou www.hp.com/support/pwcolorP77940mfp, ou www.hp.com/support/pwcolorP77950mfp, ou www.hp.com/support/pwcolorP77960mfp. Selecione Software e Drivers, e depois clique em Acessar.
- 2. Faça o download do software para seu modelo de impressora e sistema operacional.
- 3. Inicie o arquivo de software da pasta em que ele foi salvo e siga as instruções na tela.

# Método 3: Configuração gerenciada de TI (Apenas Windows clientes e servidores)

Acesse hp.com/go/upd para fazer download do HP Universal Print Driver e instalá-lo.

# RO Descărcaţi fişierele de instalare a software-ului. Metoda 1: Descărcarea instrumentului HP Easy Start (clienţi Windows şi macOS)

- 1. Accesați 123.hp.com și faceți clic pe Download (Descărcare).
- 2. Urmați instrucțiunile de pe ecran.

# Metoda 2: Descărcarea de pe site-ul Web de asistenţă pentru produs (clienţi şi servere Windows)

- 1. Accesati site-ul Web de asistență pentru produs: www.hp.com/support/pwcolormfpE77650 sau www.hp.com/support/pwcolormfpE77660 sau www.hp.com/support/pwcolorP77440mfp sau www.hp.com/support/pwcolorP77940mfp sau www.hp.com/support/pwcolorP77950mfp sau www.hp.com/support/pwcolorP77960mfp. Selectati Software and Drivers (Software și drivere), apoi faceţi clic pe Go (Accesare).
- 2. Descărcaţi software-ul pentru modelul de imprimantă şi sistemul dvs. de operare.
- 3. Lansaţi fişierul de software din folderul în care a fost salvat fişierul şi urmaţi instrucţiunile de pe ecran.

# Metoda 3: Instalare gestionată de personalul IT (numai Windows clienți și servere)

Vizitaţi hp.com/go/upd pentru a descărca şi instala driverul de imprimare universal HP.

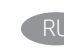

Скачайте файлы установки программы. Способ 1. Скачивание HP Easy Start (Windows и клиенты macOS)

- 1. Перейдите на страницу 123.hp.com и нажмите Download (Скачать).
- 2. Следуйте указаниям на экране.

# Способ 2. Загрузка с веб-сайта поддержки устройства (клиенты и серверы Windows)

- 1. Перейдите на сайт поддержки устройства: www.hp.com/support/pwcolormfpE77650 или www.hp.com/support/pwcolormfpE77660 или www.hp.com/support/pwcolorP77440mfp или www.hp.com/support/pwcolorP77940mfp или www.hp.com/support/pwcolorP77950mfp или www.hp.com/support/pwcolorP77960mfp. Выберите Software and Drivers (ПО и драйверы) и нажмите Go.
- 2. Скачайте ПО для своей модели принтера и ОС.
- 3. Запустите файл ПО из папки, в которой сохранен файл, и следуйте указаниям на экране.

# Способ 3. Установка отделом IT (Только для Windows клиенты и серверы)

Перейдите на страницу hp.com/go/upd, чтобы скачать и установить универсальный драйвер печати HP Universal Print Driver (UPD).

### SK Prevezmite inštalačné súbory softvéru. Metóda č. 1: Prevzatie aplikácie HP Easy Start (klienty so systémom Windows a macOS)

- 1. Prejdite na stránku 123.hp.com a kliknite na položku Download (Prevziať).
- 2. Postupujte podľa pokynov na obrazovke.

# Metóda č. 2: Prevzatie z webovej stránky technickej podpory produktu (servery a klienty so systémom Windows)

- 1. Prejdite na webovú stránku podpory produktu na adrese www.hp.com/support/pwcolormfpE77650 alebo www.hp.com/support/pwcolormfpE77660 alebo www.hp.com/support/pwcolorP77440mfp alebo www.hp.com/support/pwcolorP77940mfp alebo www.hp.com/support/pwcolorP77950mfp alebo www.hp.com/support/pwcolorP77960mfp. Vyberte položku Software and Drivers (Softvér a ovládače) a potom kliknite na možnosť Go (Ísť).
- 2. Prevezmite softvér určený pre váš model tlačiarne a operačný systém.
- 3. Spustite softvérový súbor z priečinka s uloženým súborom a postupujte podľa pokynov na obrazovke.

### Metóda č. 3: Nastavenie v réžii IT (len pre klienty a servery so systémom Windows)

Prejdite na stránku hp.com/go/upd a prevezmite a nainštalujte Univerzálny tlačový ovládač HP.

#### Prenesite namestitvene datoteke s programsko opremo. 1. način: prenos s spletnega mesta HP Easy Start (odjemalci sistema Windows in macOS)

- 1. Obiščite spletno mesto 123.hp.com in kliknite Prenos.
- 2. Upoštevajte navodila na zaslonu.

# 2. način: prenos s spletnega mesta s podporo za izdelek (odjemalci in strežniki Windows)

- 1. Obiščite spletno mesto s podporo za izdelek: www.hp.com/support/pwcolormfpE77650, www.hp.com/support/pwcolormfpE77660, www.hp.com/support/pwcolorP77440mfp, www.hp.com/support/pwcolorP77940mfp, www.hp.com/support/pwcolorP77950mfp ali www.hp.com/support/pwcolorP77960mfp. Izberite Programska oprema in gonilniki ter kliknite Pojdi.
- 2. Prenesite programsko opremo za svoj model tiskalnika in operacijski sistem.
- 3. Zaženite datoteko s programsko opremo iz mape, v katero je bila shranjena, in upoštevajte navodila na zaslonu.

# 3. način: namestitev, ki jo upravlja oddelek za IT (samo Windows – odjemalci in strežniki)

Obiščite spletno mesto hp.com/go/upd ter prenesite in namestite HP Universal Print Driver (HP-jev univerzalni gonilnik tiskalnika).

# SV Hämta programinstallationsfilerna. Metod 1: Hämta HP Easy Start (Windows- och MacOS-klienter)

1. Gå till 123.hp.com och klicka på Hämta. 2. Följ instruktionerna på skärmen.

# Metod 2: Hämta från webbsidan för produktsupport (Windowsklienter och -servrar)

- 1. Gå till webbplatsen med produktsupport: www.hp.com/support/pwcolormfpE77650, www.hp.com/support/pwcolormfpE77660, www.hp.com/support/pwcolorP77440mfp, www.hp.com/support/pwcolorP77940mfp, www.hp.com/support/pwcolorP77950mfp eller www.hp.com/support/pwcolorP77960mfp. Välj Programvara och Drivrutiner och klicka sedan på Gå.
- 2. Hämta programvaran för din skrivarmodell och operativsystem.
- 3. Starta programvarufilen från mappen där filen sparades och följ sedan instruktionerna på skärmen.

# Metod 3: IT-hanterad inställning (enbart Windows – klienter och servrar)

Besök sidan hp.com/go/upd för att hämta och installera HP Universal Print Driver.

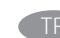

#### Yazılım yükleme dosyalarını indirin. 1. Yöntem: HP Easy Start'ı indirme (Windows ve macOS istemciler)

- 1. 123.hp.com adresine gidip İndir'e tıklayın.
- 2. Ekrandaki yönergeleri izleyin.

# 2. Yöntem: Ürün destek web sitesinden indirme (Windows istemcileri ve sunucuları)

- 1. Ürün destek web sitesine gidin: www.hp.com/support/pwcolormfpE77650 veya www.hp.com/support/pwcolormfpE77660 veya www.hp.com/support/pwcolorP77440mfp veya www.hp.com/support/pwcolorP77940mfp veya www.hp.com/support/pwcolorP77950mfp veya www.hp.com/support/pwcolorP77960mfp. Yazılım ve Sürücüler seçeneklerini seçin ve ardından Git'e tıklayın.
- 2. Yazıcı modelinize ve işletim sisteminize uygun yazılımı indirin.
- 3. Dosyanın kaydedildiği klasörden yazılım dosyasını başlatın ve ekrana gelen talimatları uygulayın.

# 3. Yöntem: BT tarafından yönetilen kurulum (Yalnızca Windows istemciler ve sunucular)

HP Universal Print Driver'i indirmek ve kurmak için hp.com/go/upd adresine gidin.

UK Завантажте файли для встановлення програмного забезпечення. Спосіб 1. Завантаження HP Easy Start (для клієнтських версій ОС Windows і macOS)

- 1. Перейдіть на веб-сайт 123.hp.com і натисніть кнопку Download (Завантажити).
- 2. Дотримуйтеся вказівок на екрані.

# Спосіб 2. Завантаження з веб-сайту підтримки принтера (для клієнтських та серверних версій ОС Windows)

- 1. Перейдіть на веб-сайт технічної підтримки пристрою, розташований за адресою www.hp.com/support/pwcolormfpE77650, або www.hp.com/support/pwcolormfpE77660, або www.hp.com/support/pwcolorP77440mfp, або www.hp.com/support/pwcolorP77940mfp, або www.hp.com/support/pwcolorP77950mfp, або www.hp.com/support/pwcolorP77960mfp. Виберіть Software and Drivers (Програмне забезпечення та драйвери) і натисніть кнопку Go (Перейти).
- 2. Завантажте програмне забезпечення, яке відповідає вашій моделі принтера та операційній системі.
- 3. Запустіть файл програмного забезпечення з папки, у якій збережено файли, а потім дотримуйтесь вказівок на екрані.

# Спосіб 3. Керована ІТ-інсталяція (тільки клієнтські та серверні ОС Windows)

Перейдіть на веб-сайт hp.com/go/upd, щоб завантажити й інсталювати драйвер HP Universal Print Driver.

# ُفَرِّل ملفات تثبيت البرنامج.<br>الطريقة 1: تنزيل HP Easy Start (عملاء Windows وmacOS)

- انتقل إلى 123.hp.com وانقر فوق **تنزيل**.  $\cdot$ 1
- اتبع الإرشادات التبي تظهر على الشاشة.  $.2$

# الطريقة 2: التنزيل من موقع ويب دعم المنتج (خوادم وعملاء Windows)

- انتقل إلى موقع دعم المنتج على الويب:<br>www.hp.com/support/pwcolormfpE77650 ،<mark></mark>و  $\cdot$ .1 <u>www.hp.com/support/pwcolormfpE77660.</u> أو <u>www.hp.com/support/pwcolorP77440mfp.</u> أَو <u>www.hp.com/support/pwcolorP77940mfp.</u> أو <u>www.hp.com/support/pwcolorP77950mfp.</u> www.hp.com/support/pwcolorP77960mfp حدد البرامج وبرامج التشغيل, ثم انقر فوق انتقال.
- 
- قم بتنزيل البرنامج الخاص بطراز طابعتك ونظام التشغيل.  $\cdot$ .2 قم بتشغيل ملف البرامج من المجلد حيث تم حفظ الملف،<br>ثم اتبع الإرشادات التي تظهر على الشاشة.  $\cdot$ 3

# الطريقة 3: الإعداد المدار بواسطة تكنولوجيا المعلومات<br>(Windows فقط - العملاء والخوادم)

تفصل بزيارة hp.com/go/upd لتنزيل برنامج تشغيل الطباعة العام من HP وتَثبيته.

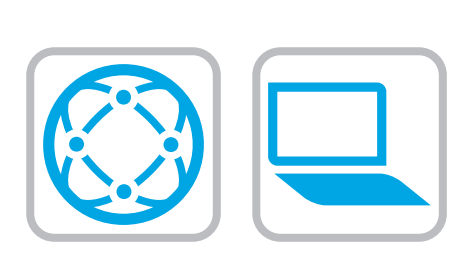

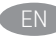

EN For information on firmware updates, advanced configuration using the Embedded Web Server, and remote and mobile printing using HP ePrint go to

www.hp.com/support/pwcolormfpE77650, or www.hp.com/support/pwcolormfpE77660, or www.hp.com/support/pwcolorP77440mfp, or www.hp.com/support/pwcolorP77940mfp, or www.hp.com/support/pwcolorP77950mfp, or

www.hp.com/support/pwcolorP77960mfp.

Press the Help  $\Omega$  button on the printer control panel to access Help topics.

FR Pour obtenir plus d'informations sur les mises à jour de micrologiciels, la configuration avancée à l'aide du serveur Web intégré, ainsi que sur l'impression mobile et à distance à l'aide de HP ePrint, accédez à

www.hp.com/support/pwcolormfpE77650 ou www.hp.com/support/pwcolormfpE77660 ou www.hp.com/support/pwcolorP77440mfp ou www.hp.com/support/pwcolorP77940mfp ou www.hp.com/support/pwcolorP77950mfp ou www.hp.com/support/pwcolorP77960mfp.

Appuyez sur le bouton Aide  $\bigcirc$  sur le panneau de commande de l'imprimante pour accéder aux rubriques d'aide.

DE Informationen zu Firmware-Aktualisierungen, erweiterter Konfiguration unter Verwendung des integrierten Webservers und Remote- und Mobildruck mittels HP ePrint erhalten Sie auf www.hp.com/support/pwcolormfpE77650 oder www.hp.com/support/pwcolormfpE77660 oder www.hp.com/support/pwcolorP77440mfp oder www.hp.com/support/pwcolorP77940mfp oder www.hp.com/support/pwcolorP77950mfp oder www.hp.com/support/pwcolorP77960mfp. Klicken Sie die auf die Hilfetaste ? auf dem Bedienfeld des Druckers, um zu den Hilfethemen zu gelangen.

**IT Per informazioni sugli aggiornamenti del firmware, sulla** configurazione avanzata con il server Web incorporato e la stampa remota e da dispositivi mobili con HP ePrint, accedere a www.hp.com/support/pwcolormfpE77650 o www.hp.com/support/pwcolormfpE77660 o www.hp.com/support/pwcolorP77440mfp o www.hp.com/support/pwcolorP77940mfp o www.hp.com/support/pwcolorP77950mfp o www.hp.com/support/pwcolorP77960mfp. Per accedere agli argomenti della Guida, premere il pulsante

Guida <sup>3</sup> sul pannello di controllo della stampante.

ES Para obtener información acerca de las actualizaciones de firmware, la configuración avanzada utilizando el servidor web incorporado y la impresión remota y móvil mediante HP ePrint, consulte

www.hp.com/support/pwcolormfpE77650, www.hp.com/support/pwcolormfpE77660, www.hp.com/support/pwcolorP77440mfp, www.hp.com/support/pwcolorP77940mfp, www.hp.com/support/pwcolorP77950mfp o www.hp.com/support/pwcolorP77960mfp.

Toque el botón Ayuda  $\Omega$  en el panel de control de la impresora para acceder a los temas de ayuda.

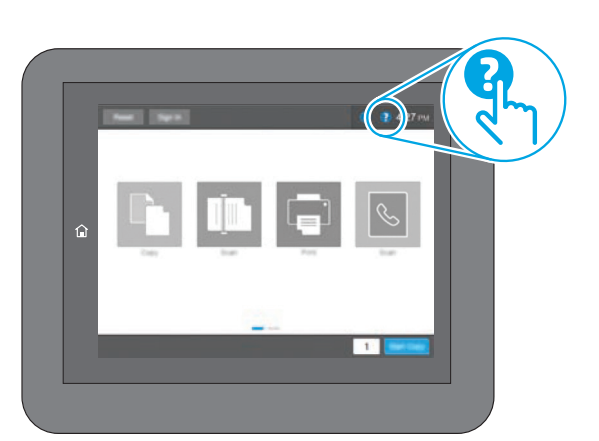

Per obtenir més informació sobre actualitzacions de microprogramari, configuració avançada mitjançant Embedded Web Server i impressió remota i mòbil mitjançant HP ePrint, aneu a www.hp.com/support/pwcolormfpE77650, www.hp.com/support/pwcolormfpE77660, www.hp.com/support/pwcolorP77440mfp, www.hp.com/support/pwcolorP77940mfp, www.hp.com/support/pwcolorP77950mfp o www.hp.com/support/pwcolorP77960mfp. Premeu el botó Ajuda  $\bullet$  al tauler de control de la impressora per accedir als temes de l'ajuda.

Informacije o ažuriranjima firmvera, naprednom konfiguriranju

s pomoću ugrađenog web-poslužitelja (Embedded Web Server) te o daljinskom i mobilnom ispisu s pomoću usluge HP ePrint potražite na web-stranici www.hp.com/support/pwcolormfpE77650 ili

www.hp.com/support/pwcolormfpE77660 ili www.hp.com/support/pwcolorP77440mfp ili www.hp.com/support/pwcolorP77940mfp ili www.hp.com/support/pwcolorP77950mfp ili

www.hp.com/support/pwcolorP77960mfp.

Pritisnite gumb Pomoć ? na upravljačkoj ploči pisača za pristup temama pomoći.

```
Informace o aktualizacích firmwaru, pokročilé konfiguraci pomocí
integrovaného webového serveru a vzdáleném či mobilním tisku 
pomocí služby HP ePrint najdete na adrese 
www.hp.com/support/pwcolormfpE77650, 
www.hp.com/support/pwcolormfpE77660, 
www.hp.com/support/pwcolorP77440mfp, 
www.hp.com/support/pwcolorP77940mfp, 
www.hp.com/support/pwcolorP77950mfp nebo 
www.hp.com/support/pwcolorP77960mfp.
Stisknutím tlačítka Nápověda na ovládacím panelu tiskárny
zobrazíte témata nápovědy
```

```
DA Du kan finde oplysninger om firmwareopdateringer, avanceret
      konfiguration ved brug af den integrerede webserver og fjern- og 
      mobiludskrivning ved brug af HP ePrint ved at gå til 
      www.hp.com/support/pwcolormfpE77650 eller 
      www.hp.com/support/pwcolormfpE77660 eller 
      www.hp.com/support/pwcolorP77440mfp eller 
      www.hp.com/support/pwcolorP77940mfp eller 
      www.hp.com/support/pwcolorP77950mfp eller 
      www.hp.com/support/pwcolorP77960mfp.
      Tryk på knappen Hjælp ? på printerens kontrolpanel for at få
      adgang til hjælpeemner.
```
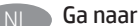

www.hp.com/support/pwcolormfpE77650, of www.hp.com/support/pwcolormfpE77660, of www.hp.com/support/pwcolorP77440mfp, of www.hp.com/support/pwcolorP77940mfp, of www.hp.com/support/pwcolorP77950mfp, of www.hp.com/support/pwcolorP77960mfp.

voor informatie over firmware-updates, geavanceerde configuratie via de geïntegreerde webserver en op afstand en mobiel afdrukken met HP ePrint.

Druk op de knop Help ? op het bedieningspaneel van de printer voor toegang tot Help-onderwerpen.

Lisätietoja laiteohjelmiston päivityksistä, lisäasetusten määrityksestä Embedded Web Serverin avulla sekä etä- ja mobiilitulostuksesta HP ePrintin avulla on osoitteessa www.hp.com/support/pwcolormfpE77650 tai www.hp.com/support/pwcolormfpE77660 tai www.hp.com/support/pwcolorP77440mfp tai www.hp.com/support/pwcolorP77940mfp tai www.hp.com/support/pwcolorP77950mfp tai www.hp.com/support/pwcolorP77960mfp. Voit käyttää tulostimen ohjetta valitsemalla ohjauspaneelissa olevan Ohje **2** -painikkeen

EL Για πληροφορίες σχετικά με τις ενημερώσεις υλικολογισμικού, τη διαμόρφωση για προχωρημένους μέσω του Ενσωματωμένου web server, και πληροφορίες σχετικά με την απομακρυσμένη εκτύπωση και την εκτύπωση από φορητές συσκευές μέσω του HP ePrint, μεταβείτε στη διεύθυνση

www.hp.com/support/pwcolormfpE77650 ή www.hp.com/support/pwcolormfpE77660 ή www.hp.com/support/pwcolorP77440mfp ή www.hp.com/support/pwcolorP77940mfp ή www.hp.com/support/pwcolorP77950mfp ή www.hp.com/support/pwcolorP77960mfp.

Πατήστε το κουμπί Βοήθειας Ο στον πίνακα ελέγχου του εκτυπωτή για να αποκτήσετε πρόσβαση στα θέματα της Βοήθειας.

A firmware-frissítésekkel, a beágyazott webszerver speciális konfigurálásával, valamint a HP ePrint segítségével távoli és mobileszközről való nyomtatással kapcsolatban keresse fel

a www.hp.com/support/pwcolormfpE77650 vagy www.hp.com/support/pwcolormfpE77660 vagy www.hp.com/support/pwcolorP77440mfp vagy www.hp.com/support/pwcolorP77940mfp vagy www.hp.com/support/pwcolorP77950mfp vagy www.hp.com/support/pwcolorP77960mfp weboldalt. A súgótémaköröket a nyomtató vezérlőpultján található Súgó gomb megnyomásával nyithatja meg.

Микробағдарлама жаңартулары, кірістірілген веб-серверде пайдаланылатын қосымша конфигурация және HP ePrint көмегімен қашықтан және ұялы басып шығару туралы қосымша ақпарат алу үшін www.hp.com/support/pwcolormfpE77650, www.hp.com/support/pwcolormfpE77660, www.hp.com/support/pwcolorP77440mfp, www.hp.com/support/pwcolorP77940mfp, www.hp.com/support/pwcolorP77950mfp немесе www.hp.com/support/pwcolorP77960mfp. Анықтама бөлімдеріне қол жеткізу үшін принтердің басқару панеліндегі Анықтама ? түймешігін басыңыз.

Hvis du vil ha informasjon om fastvareoppdateringer, avansert konfigurasjon ved hjelp av den innebygde webserveren og ekstern utskrift og mobilutskrift med HP ePrint, kan du gå til www.hp.com/support/pwcolormfpE77650 eller www.hp.com/support/pwcolormfpE77660 eller www.hp.com/support/pwcolorP77440mfp eller www.hp.com/support/pwcolorP77940mfp eller www.hp.com/support/pwcolorP77950mfp eller www.hp.com/support/pwcolorP77960mfp. Trykk på Hjelp-knappen ? på skriverens kontrollpanel for å få tilgang til hjelp.

PL Więcej informacji dotyczących aktualizacji oprogramowania sprzętowego, przeprowadzania zaawansowanej konfiguracji za pomocą wbudowanego serwera EWS oraz drukowania zdalnego i z urządzeń przenośnych za pomocą funkcji HP ePrint można znaleźć na stronie

www.hp.com/support/pwcolormfpE77650, www.hp.com/support/pwcolormfpE77660, www.hp.com/support/pwcolorP77440mfp, www.hp.com/support/pwcolorP77940mfp, www.hp.com/support/pwcolorP77950mfp lub www.hp.com/support/pwcolorP77960mfp. Naciśnij przycisk **P** Pomoc na panelu sterowania drukarki, aby przejść do tematów Pomocy.

PT Para obter informações sobre atualizações do firmware, configuração avançada usando o Embedded Web Server (EWS) e impressão remota e móvel usando o HP ePrint, acesse www.hp.com/support/pwcolormfpE77650, ou www.hp.com/support/pwcolormfpE77660, ou www.hp.com/support/pwcolorP77440mfp, ou www.hp.com/support/pwcolorP77940mfp, ou www.hp.com/support/pwcolorP77950mfp, ou www.hp.com/support/pwcolorP77960mfp. Pressione o botão Ajuda ? no painel de controle da impressora para acessar os tópicos da Ajuda.

- Pentru informații despre actualizările de firmware, configurarea avansată utilizând serverul web încorporat (EWS) şi despre imprimarea de la distanţă şi mobilă utilizând HP ePrint, accesaţi www.hp.com/support/pwcolormfpE77650 sau www.hp.com/support/pwcolormfpE77660 sau www.hp.com/support/pwcolorP77440mfp sau www.hp.com/support/pwcolorP77940mfp sau www.hp.com/support/pwcolorP77950mfp sau www.hp.com/support/pwcolorP77960mfp. Apăsați butonul Ajutor  $\bullet$  de pe panoul de control al imprimantei pentru a accesa subiectele secţiunii Ajutor.
- 

RU Новости об обновлениях микропрограммы; советы по расширенной настройке с помощью встроенного веб-сервера; инструкции по удаленной и мобильной печати с помощью HP ePrint можно найти на странице www.hp.com/support/pwcolormfpE77650 или

www.hp.com/support/pwcolormfpE77660 или www.hp.com/support/pwcolorP77440mfp или www.hp.com/support/pwcolorP77940mfp или www.hp.com/support/pwcolorP77950mfp или www.hp.com/support/pwcolorP77960mfp.

Чтобы открыть разделы справки , нажмите кнопку справки на панели управления принтера.

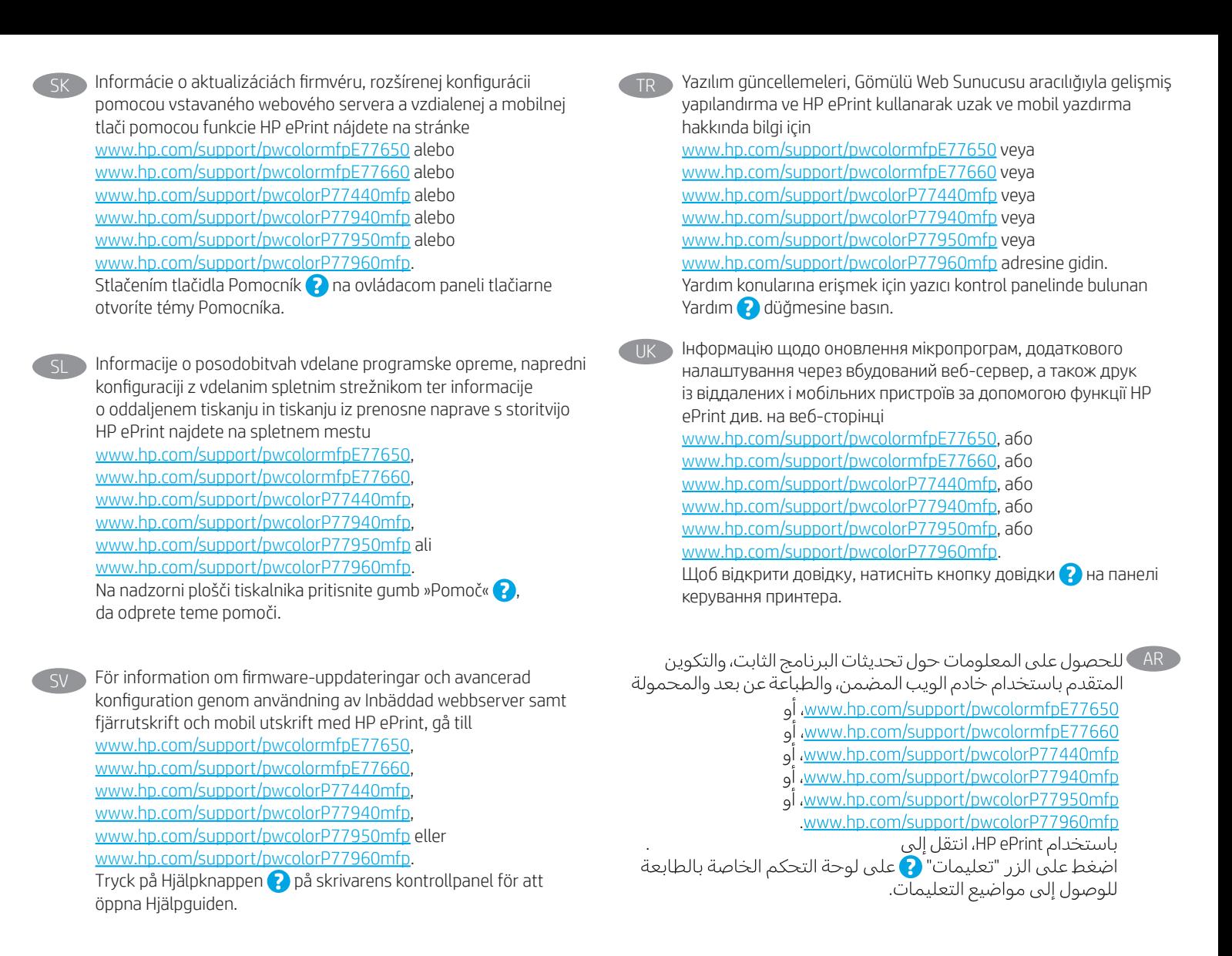

© Copyright 2020 HP Development Company, L.P.

Reproduction, adaptation or translation without prior written permission is prohibited, except as allowed under the copyright laws.

The information contained herein is subject to change without notice.

The only warranties for HP products and services are set forth in the express warranty statements accompanying such products and services. Nothing herein should be construed as constituting an additional warranty. HP shall not be liable for technical or editorial errors or omissions contained herein.

# Trademark Credits

Windows® is a trademark of the Microsoft Group of companies.

macOS is a trademark of Apple Inc., registered in the U.S. and other countries.

AirPrint and the AirPrint logo are trademarks of Apple Inc.

© Copyright 2020 HP Development Company, L.P.

La reproduction, l'adaptation ou la traduction de ce document sans l'autorisation écrite préalable de HP est interdite, sauf dans des conditions conformes aux lois relatives au copyright.

Les informations contenues dans ce document peuvent être modifiées sans préavis.

Les seules garanties pour les produits et services HP sont décrites dans les déclarations de garantie expresse qui accompagnent ces produits et services. Les informations contenues dans ce document ne constituent en aucun cas une garantie supplémentaire. HP n'est pas responsable des erreurs d'ordre technique ou éditorial ou des omissions contenues dans ce document.

# Crédits concernant les marques

Windows® est une marque commerciale du groupe de sociétés Microsoft.

macOS est une marque commerciale d'Apple Inc. aux États-Unis et dans d'autres pays/régions.

Le nom et le logo AirPrint sont des marques de commerce d'Apple Inc..

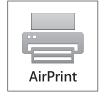

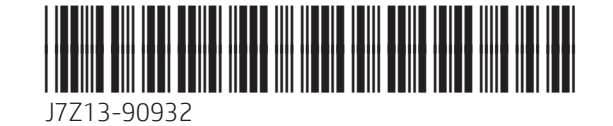